Т

# **Table of Contents**

| Part I   | What's New                                        | 1  |
|----------|---------------------------------------------------|----|
| Part II  | General Information                               | 4  |
| 1        | Overview                                          | 5  |
| 2        | Features                                          | 6  |
| 3        | Compatibility                                     | 8  |
| 4        | Requirements                                      | 10 |
| 5        | Licensing                                         | 11 |
| 6        | Getting Support                                   | 15 |
| Part III | Using ODBC Driver                                 | 16 |
| 1        | Installation                                      | 17 |
|          | Windows                                           |    |
|          | Windows Silent                                    |    |
|          | Linux DEB                                         |    |
|          | Linux RPM                                         |    |
| 2        | Product Activation                                |    |
|          | Obtaining Activation Key<br>Activation on Windows |    |
|          | Activation on macOS                               |    |
|          | Activation on Linux                               |    |
| 2        | Where to See the License Information?             |    |
| 3        | Windows                                           |    |
|          | Mac                                               |    |
|          | Linux                                             | 49 |
|          | Connection String Parameters                      |    |
|          |                                                   |    |
|          | Using with iODBC                                  |    |
| 7        | Enabling ODBC Tracing                             | 55 |
|          | Supported Data Types                              |    |
| 9        | Supported ODBC API Functions                      | 57 |
| Part IV  | Using in Third-Party Tools                        | 67 |
| 1        | Using in DBeaver                                  | 67 |
| 2        | Using in Denodo                                   | 72 |
| 3        | Using in Oracle DBLink                            | 73 |
| 4        | Using in Microsoft Access                         |    |

|    | Creating a Linked Server            |     |
|----|-------------------------------------|-----|
|    | Troubleshooting in SSMS             |     |
| 7  | Using in OpenOffice and LibreOffice |     |
| 8  | Using in PHP                        |     |
| 9  | Using in Power BI                   |     |
| 10 | Using in Python                     | 106 |
| 11 | Using in QlikView                   | 107 |
| 12 | Using in SSIS                       | 112 |
| 13 | Using in Tableau                    | 113 |
|    | Using in Tableau                    | 114 |
|    | Troubleshooting in Tableau on macOS | 114 |

1

### 1 What's New

# New features in ODBC Driver for Firebird 3.6

- Fixed connection timeout setting before opening connection
- Added support for Firebird 5
- Now passwords are stored in an encrypted form in the DSN record
- Added Read Only mode for connection
- Improved compatibility with ETL Informatica PowerCenter
- Improved compatibility with Altova Mapforce
- Improved compatibility with FileMaker Server for Linux and macOS

# New features in ODBC Driver for Firebird 3.5

- Added support for setting SQL Dialect
- Improved compatibility with SSIS in Visual Studio
- Improved compatibility with 4D in macOS

# New features in ODBC Driver for Firebird 3.4

- Added support for SQL\_ATTR\_MAX\_ROWS attribute
- Improved compatibility with Visual Basic in Visual Studio

## New features in ODBC Driver for Firebird 3.3

- Added support for macOS 13 Ventura
- Improved compatibility with Tableau Prep Builder
- Improved compatibility with Crystal Reports
- Reduced number of metadata calls

# New features in ODBC Driver for Firebird 3.2

- Added support for Windows 11
- Added support for Firebird 4

#### 2 ODBC Driver for Firebird

- Improved compatibility with FICO Mosel
- Improved compatibility with FileMaker
- · Improved compatibility with JMP on macOS
- Improved support for an ODBC installer on Windows 2000

### New features in ODBC Driver for Firebird 3.1

• MSI installer for deploying through GPO is added

### New features in ODBC Driver for Firebird 3.0

- Compatibility with macOS Big Sur is improved
- Compatibility with Microsoft SQL Server Management Studio is improved
- Minor performance improvements
- Compatibility with Power Pivot is improved
- Compatibility with Visual Basic is improve
- · Compatibility with RStudio is improved
- Support for connection pooling is improved
- Improved compatibility with sandboxed applications for macOS
- Now ODBC driver activation does not require administrator privileges
- Now ODBC driver for macOS is distributed as a PKG package
- Now ODBC driver for Linux is distributed as DEB and RPM packages
- Possibility to force the ODBC 2.x behavior is added

## New features in ODBC Driver for Firebird 2.4

- Possibility to return String Types as Ansi or Unicode is added
- Compatibility with MS Access is improved
- · Compatibility with Omnis Studio is improved
- Compatibility with Power Pivot is improved
- Compatibility with DBeaver is improved

3

# New features in ODBC Driver for Firebird 2.3

• Performance of batch operations is significantly improved

# New features in ODBC Driver for Firebird 2.2

- Compatibility with SAS JMP is improved
- Compatibility with MS Power Query is improved
- OUTER JOIN macros in SQL queries are supported
- DateTime macros in SQL queries are supported
- Scalar function macros in SQL queries are supported
- The ForceUsingDefaultPort connection parameter is added

## New features in ODBC Driver for Firebird 2.1

- Compatibility with MS Visual Studio
- Compatibility with MS FoxPro is improved
- Compatibility with MapInfo is improved
- · Compatibility with Libre Office is improved
- Compatibility with Qlik is improved
- Compatibility with Delphi & C++Builder is improved
- MS Access linked tables support is improved

## New features in ODBC Driver for Firebird 2.0

- Linux is supported
- macOS is supported
- · Support for stored procedures and functions is improved
- Backward compatibility of SQLExecDirect with ODBC 2.x is improved
- Compatibility with MS Excel is improved
- Compatibility with ODBC 2.x is improved
- Bug with Trial expiration in Microsoft SQL Server Management Studio is fixed

## New features in ODBC Driver for Firebird 1.2

- Compatibility with Microsoft Visual Studio is improved
- Compatibility with Microsoft Office is improved
- Compatibility with Microsoft SQL Server Management Studio is improved
- Compatibility with Crystal Reports is improved
- Compatibility with ClikView is improved
- Compatibility with Microsoft Power BI Desktop is improved
- Compatibility with Microsoft Visual FoxPro is improved

### New features in ODBC Driver for Firebird 1.1

Performance is improved

### New features in ODBC Driver for Firebird 1.0

- First release of ODBC Driver for Firebird
- Windows 32-bit is supported
- Windows 64-bit is supported

| © 2015-2024<br>Devart. All Rights | Request Support | ODBC Forum | Provide Feedback |
|-----------------------------------|-----------------|------------|------------------|
| Reserved.                         |                 |            |                  |

### 2 General Information

\_ \_ \_ . \_ \_ \_ . . . .

- 1. Overview
- 2. Features
- 3. Compatibility
- 4. Requirements
- 5. Licensing
- 6. Getting Support

| © 2015-2024        |                 |            |                  |
|--------------------|-----------------|------------|------------------|
| Devart. All Rights | Request Support | ODBC Forum | Provide Feedback |
| Reserved.          |                 |            |                  |

5

### 2.1 Overview

### Overview

Devart ODBC Driver for Firebird is a high-performance connectivity solution with enterpriselevel <u>features</u> for accessing Firebird databases from ODBC-compliant reporting, analytics, BI, and ETL tools on both 32-bit and 64-bit Windows, macOS, and Linux. Our ODBC driver fully supports standard ODBC API functions and data types and enables easy and secure access to live Firebird data from anywhere.

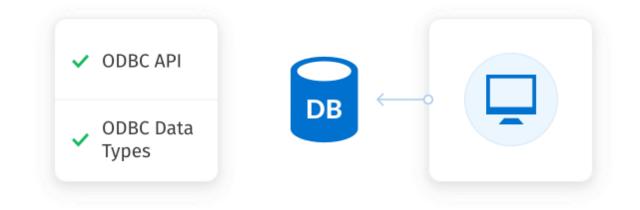

### Compatibility

ODBC Driver for Firebird supports Firebird 4.x, 3.x, 2.x, and 1.x versions.

© 2015-2024 Devart. All Rights <u>Request Support</u> <u>ODBC Forum</u> <u>Provide Feedback</u> Reserved.

### 2.2 Features

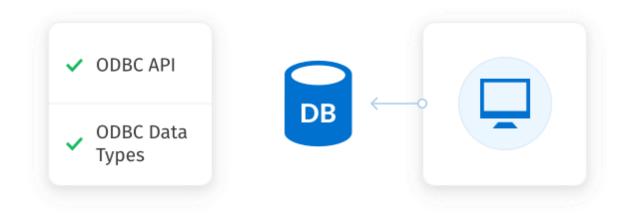

# **ODBC** Conformance

Our ODBC driver provides full support for common ODBC interface:

- ODBC Data Types support
- ODBC API Functions support

In addition, we provide support for Advanced Connection String parameters. Thus allowing any desktop and web applications to connect to Firebird from various environments and platforms, that support ODBC.

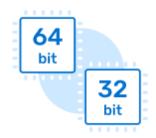

## **Development Platforms Variety**

ODBC Driver for Firebird doesn't limit your choice of the development platform and environment. The driver installations are available for various operational systems and platforms. The current version supports Windows, macOS, Linux, both 32-bit and 64-bit. So you can develop both 32-bit and 64-bit cross-platform applications.

| • |   |
|---|---|
| • |   |
| • | 1 |
|   |   |

# Database Compatibility

ODBC Driver for Firebird supports Firebird 4.x/3.x/2.x/1.x versions

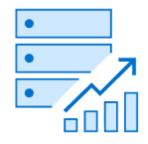

# **High Performance**

All our products are designed to help you write high-performance, lightweight data access layers, therefore they use advanced data access algorithms and techniques of optimization.

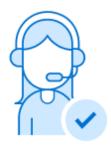

# Support

Visit our Support page to get instant help from knowledgeable and experienced professionals,

a quick resolution of your problems, and nightly builds with hotfixes.

© 2015-2024 Devart. All Rights <u>Request Support</u> <u>ODBC Forum</u> <u>Provide Feedback</u> Reserved.

2.3 Compatibility

## **Firebird Compatibility**

ODBC Driver for Firebird supports the following database servers:

| Firebird Servers | Support |
|------------------|---------|
| Firebird 4.x     | ~       |
| Firebird 3.x     | ~       |
| Firebird 2.x     | ~       |
| Firebird 1.x     | ~       |

Note: Firebird 1.5 requires a UDF containing the RTRIM function for proper operation.

# Supported Platforms

- Windows 32-bit and 64-bit (including Windows Terminal Server)
- macOS 32-bit and 64-bit
- Linux, 32-bit and 64-bit

## Compatibility with Third-Party Tools

### **Application Development Tools**

| Adobe ColdFusion                                                                  | ~                     |
|-----------------------------------------------------------------------------------|-----------------------|
| Embarcadero Delphi & C++Builder<br>UniDAC, FireDAC, dbGo (ADO), BDE and dbExpress |                       |
| FileMaker                                                                         | <ul> <li>✓</li> </ul> |

| Lazarus                                                              | <ul> <li>✓</li> </ul> |
|----------------------------------------------------------------------|-----------------------|
| Microsoft Visual FoxPro                                              | ~                     |
| Microsoft Visual Studio<br>Server Explorer and ADO.NET ODBC Provider | ~                     |
| Omnis Studio                                                         | ~                     |
| РНР                                                                  | ~                     |
| PowerBASIC                                                           | ~                     |
| Python                                                               | ~                     |

## Database Management

| Aqua Data Studio              | ~        |
|-------------------------------|----------|
| dbForge Studio                | <b>~</b> |
| dBeaver                       | <b>~</b> |
| EMS SQL Management Studio     | <b>~</b> |
| Informatica Cloud             | <b>~</b> |
| RazorSQL                      | <b>~</b> |
| SQL Server Data Tools         | <b>~</b> |
| SQL Server Management Studio  | ~        |
| SQL Server Reporting Services | ~        |

## BI & Analytics Software

| Alteryx   | ~ |
|-----------|---|
| DBxtra    | ~ |
| Dundas Bl | ~ |

| IBM SPSS Statistics | ~ |
|---------------------|---|
| MicroStrategy       | ~ |
| Power BI            | ~ |
| Qlik Sense          | ~ |
| QlikView            | ~ |
| RStudio             | ~ |
| SAP Crystal Reports | ~ |
| SAS JMP             | ~ |
| Tableau             | ~ |
| TARGIT              | ~ |
| TIBCO Spotfire      | ~ |

### Office Software Suites

| LibreOffice                                    |                 |            | ~        |        |             |
|------------------------------------------------|-----------------|------------|----------|--------|-------------|
| Microsoft Access                               |                 |            | ~        |        |             |
| Microsoft Excel                                |                 |            | ~        |        |             |
| OpenOffice                                     |                 |            | ~        |        |             |
| StarOffice                                     |                 |            | ~        |        |             |
| © 2015-2024<br>Devart. All Rights<br>Reserved. | Request Support | ODBC Forum | <u> </u> | Provid | le Feedback |

### 2.4 Requirements

The following requirements must be met for ODBC Driver for Firebird:

• The Firebird client library is available on your system.

• Only one version of ODBC Driver for Firebird is installed on your system.

© 2015-2024 Devart. All Rights <u>Request Support</u> <u>ODBC Forum</u> <u>F</u> Reserved.

**Provide Feedback** 

### 2.5 Licensing

**ODBC** Driver License Agreement

\_\_\_\_\_

PLEASE READ THIS LICENSE AGREEMENT CAREFULLY. BY INSTALLING OR USING THIS SOFTWARE, YOU INDICATE ACCEPTANCE OF AND AGREE TO BECOME BOUND BY THE TERMS AND CONDITIONS OF THIS LICENSE. IF YOU DO NOT AGREE TO THE TERMS OF THIS LICENSE, DO NOT INSTALL OR USE THIS SOFTWARE AND PROMPTLY RETURN IT TO DEVART.

### INTRODUCTION

This Devart end-user license agreement ("Agreement") is a legal agreement between you (either an individual person or a single legal entity) and Devart, for the use of the <u>ODBC Driver</u> software application, demos, intermediate files, printed materials, and online or electronic documentation contained in this installation file. For the purpose of this Agreement, the software program(s) and supporting documentation will be referred to as the "Software".

### LICENSE

### 1. GRANT OF LICENSE

The enclosed Software is licensed, not sold. You have the following rights and privileges, subject to all limitations, restrictions, and policies specified in this Agreement.

1.1. If you are a legally licensed user, depending on the Software Edition specified in the registration letter you have received from Devart upon purchase of the Software:

- the "Desktop Edition" allows you to install and use the Software on a single desktop computer, provided it is accessed by no more than one person at a time, either directly or remotely, for sole purposes only in accordance with this Agreement. If more than one person can simultaneously use the computer where you plan to install the product, you must purchase a Server License. A Desktop License is valid for one single desktop installation;

- the "Server Edition" allows you to install and use the Software on a single server, provided it is accessed by more than one person at a time, either directly or remotely. This definition includes, but is not limited to, Web servers, application servers, batch servers, and desktop workstations, where more than one concurrent users can access the Software. A Server License is valid for one single server installation, provided it is used by 1 (one) legal entity in accordance with this Agreement.

1.2. If you are a legally licensed user, depending on the License Type specified in the registration letter you have received from Devart upon purchase of the Software:

- the "Subscription-based License" allows you to install and use the Software on a single computer only during the subscription term specified at purchase. An Internet connection is required to activate the license and check the license status when the Software is used. Once the subscription term is over, you will be able to either stop using the Software or renew the license for a new subscription term;

- the "Perpetual License" allows you to install and use the specific Software product version on a single computer without an active subscription. A subscription provides access to new product releases, regular upgrades, and support for new server versions provided during the subscription term;

- the "Site License" allows you to install and use the Software on one or more computers in a single company in accordance with this Agreement;

- the "OEM License" allows you to install and use the Software on one or more computers in a single company as well as deploy the Software as part of a licensee's application to web servers, application servers, batch servers, desktops, and other end-user devices. This definition includes the ability to install and use the application containing the Software without any additional fees in favor of the licensor.

1.3. If you are a legally licensed user of the Software, you are also entitled to:

- make one copy of the Software for archival purposes only, or copy the Software onto the hard disk of your computer and retain the original for archival purposes;

- develop and test Applications with the Software, subject to the Limitations below.

1.4. If you have the "OEM License", you are also entitled to:

- make any number of copies of the Software to deploy it to your end-user.

- deploy the Software to your end-user as a Software installation package or integrate it into your Applications.

1.5. You are allowed to use evaluation versions of the Software as specified in the Evaluation section.

No other rights or privileges are granted in this Agreement.

#### 2. LIMITATIONS

Only legally registered users are licensed to use the Software, subject to all of the conditions of this Agreement. Usage of the Software is subject to the following restrictions.

2.1. You may not reverse engineer, decompile, or disassemble the Software.

2.2. You may not reproduce or distribute any Software documentation without express written permission from Devart.

2.3. You may not distribute and sell any portion of the Software integrating it into your Applications.

2.4. You may not transfer, assign, or modify the Software in whole or in part. In particular, the Software license is non-transferable, and you may not transfer the Software installation package.

2.5. You may not remove or alter any Devart's copyright, trademark, or other proprietary rights notice contained in any portion of Devart files.

#### 3. REDISTRIBUTION

The license grants you a non-exclusive right to reproduce any new software programs (Applications) created using the Software. You cannot distribute the Software integrated into your Applications unless you are an "OEM License" holder. Any Devart's files remain Devart's exclusive property.

#### 4. TRANSFER

You may not transfer the Software to any individual or entity without express written permission from Devart. In particular, you may not share copies of the Software under "Desktop License" with other co-developers without obtaining proper license of these copies for each individual; you may not install the Software under "Server License" on more than 1 (one) server without obtaining proper license of these installations for each server.

#### 5. TERMINATION

Devart may immediately terminate this Agreement without notice or judicial resolution in the event of any failure to comply with any provision of this Agreement. Upon such termination you must destroy the Software, all accompanying written materials, and all copies.

#### 6. EVALUATION

Devart may provide evaluation ("Trial") versions of the Software. You may transfer or distribute Trial versions of the Software as an original installation package only. If the Software you have obtained is marked as a "Trial" version, you may install and use the Software for a period of up to 30 calendar days from the date of installation (the "Trial Period"), subject to the additional restriction that it is used solely for evaluation of the Software and not in conjunction with the development or deployment of any application in production. You may not use Applications developed using Trial versions of the Software for any commercial purposes. Upon expiration of the Trial Period, the Software must be uninstalled, all its copies and all accompanying written materials must be destroyed.

#### 7. WARRANTY

The Software and documentation are provided "AS IS" without warranty of any kind. Devart makes no warranties, expressed or implied, including, but not limited to, the implied warranties of merchantability and fitness for a particular purpose or use.

#### 8. SUBSCRIPTION AND SUPPORT

The Software is sold on a subscription basis. The Software subscription entitles you to download improvements and enhancement from Devart's web site as they become available, during the active subscription period. The initial subscription period is one year from the date of purchase of the license. The subscription is automatically activated upon purchase, and may be subsequently renewed by Devart, subject to receipt applicable fees. Licensed users of the Software with an active subscription may request technical assistance with using the Software over email from the Software development. Devart shall use its reasonable endeavors to answer queries raised, but does not guarantee that your queries or problems will be fixed or solved.

Devart reserves the right to cease offering and providing support for legacy Database versions.

#### 9. COPYRIGHT

The Software is confidential and proprietary copyrighted work of Devart and is protected by international copyright laws and treaty provisions. You may not remove the copyright notice from any copy of the Software or any copy of the written materials, accompanying the Software.

This Agreement contains the total agreement between the two parties and supersedes any other agreements, written, oral, expressed, or implied.

© 2015-2024 Devart. All Rights <u>Request Support</u> <u>ODBC Forum</u> <u>Provide Feedback</u> Reserved.

### 2.6 Getting Support

This document lists several ways you can find help with using ODBC Driver for Firebird describes the Priority Support program.

# Support Options

There are a number of resources for finding help on installing and using ODBC Driver for Firebird:

- You can find out more about ODBC Driver for Firebird installation or licensing by consulting Installation and License articles of this manual respectively.
- You can get community assistance and technical support on the Community Forum.
- You can get advanced technical assistance by ODBC Driver for Firebird developers through the ODBC Driver for Firebird Priority Support program.

## **Subscriptions**

The <u>ODBC Driver for Firebird</u> Subscription program is an annual maintenance and support service for ODBC Driver for Firebird users.

Users with a valid ODBC Driver for Firebird Subscription get the following benefits:

- Product support through the ODBC Driver for Firebird Priority Support program
- Access to new versions of ODBC Driver for Firebird when they are released
- Access to all ODBC Driver for Firebird updates and bug fixes

Notifications about new product versions

# **Priority Support**

ODBC Driver for Firebird Priority Support is an advanced product support service for getting expedited individual assistance with ODBC Driver for Firebird-related questions from the ODBC Driver for Firebird developers themselves. Priority Support is carried out over email and has a two business day response policy. Priority Support is available for users with an active ODBC Driver for Firebird Subscription.

To get help through the ODBC Driver for Firebird Priority Support program, please send an email to <u>odbc@devart.com</u> describing the problem you are having. Make sure to include the following information in your message:

Your ODBC Driver for Firebird Registration number.

- Full ODBC Driver for Firebird edition name and version number. You can find the version number in DLL version information.
- Versions of the Firebird server and client you are using.
- A detailed problem description.
- If possible, ODBC Administrator Log, scripts for creating and filling in database objects, and the application using ODBC Driver for Firebird.

If you have any questions regarding licensing or subscriptions, please see the FAQ or contact <a href="mailto:sales@devart.com">sales@devart.com</a>

© 2015-2024 Devart. All Rights <u>Request Support</u> <u>ODBC Forum</u> <u>Provide Feedback</u> Reserved.

### 3 Using ODBC Driver

- 1. Installation
- 2. Product Activation
- 3. Connecting to Firebird
- 4. Connection String Parameters
- 5. Sandboxed Apps on macOS

- 6. Using with iODBC
- 7. Enabling ODBC Tracing
- 8. Supported Data Types
- 9. Supported ODBC API Functions

© 2015-2024 Devart. All Rights <u>Request Support</u> <u>ODBC Forum</u> <u>Provide Feedback</u> Reserved.

### 3.1 Installation

ODBC Driver for Firebird currently supports the following platforms: Windows, macOS, and Linux, both 32-bit and 64-bit.

See how to install Devart ODBC Driver for Firebird :

- Windows
- Windows Silent
- macOS
- Linux DEB
- Linux RPM

© 2015-2024 Devart. All Rights <u>Request Support</u> <u>ODBC Forum</u> <u>Provide Feedback</u> Reserved.

#### 3.1.1 Windows

### Installation

- 1. <u>Download</u> and run the installer.
- 2. Follow the instructions in the wizard.

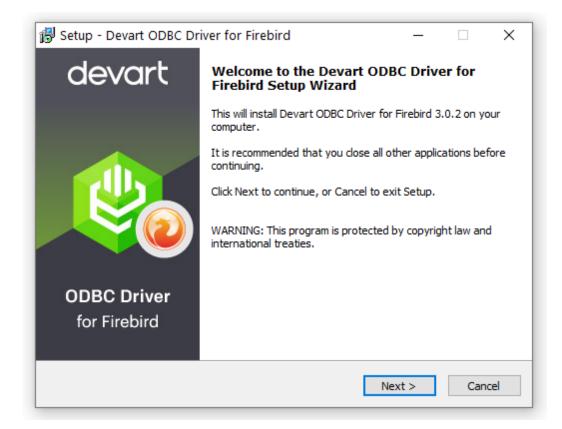

- 3. In case if you already have the specified installation folder on the PC or another Driver version is installed, you will get a warning. Click **Yes** to overwrite the old files with the current installation, but it is recommended to completely uninstall the previous driver version first, and then install the new one.
- 4. On the Select Components page you can select whether to install the **64-bit** version of the driver or not. Clear the check box if you need no 64-bit installation. There is also a check box on this page, that allows you to select whether to install Help and Manual.

| Select Components<br>Which components should be installed?                                                      |                  | devo        |
|----------------------------------------------------------------------------------------------------|------------------|-------------|
| Select the components you want to install; clear the com<br>install. Click Next when you are ready to continue. | ponents you do n | not want to |
| Full installation                                                                                               |                  | $\sim$      |
| Devart ODBC Driver for Firebird                                                                                 |                  | 4,8 MB      |
| Driver for Win32                                                                                                |                  | 2,1 MB      |
| 🛄 🗹 Driver for Win64                                                                                            |                  | 2,8 MB      |
| Help and Manual                                                                                                 |                  | 8,7 MB      |
|                                                                                                    |                  |             |
| Current selection requires at least 15,3 MB of disk space.                                                      |                  |             |
| < Back                                                                                                    | Next >           | Cancel      |

- 5. In the License Information dialog box, you should select the license type and activate the product. If you have no activation key, you can select Trial and use the driver for evaluation purposes.
- 6. If you have an activation key, select the Activation Key option. Copy the activation key from the registration email or your Customer Portal account and paste it into the Activation Key edit box.

| 🐉 Setup - Devart ODBC Driver —                                                                                                    |     | ×      |
|----------------------------------------------------------------------------------------------------|-----|--------|
| License Information<br>Please enter the path to the file containing the activation key received when<br>purchasing the product. If you have no activation key, select Trial Version.                                                                                                    |     | devart |
| <ul> <li>Trial</li> <li>Activation Key</li> </ul>                                                                                                    |     |        |
| u 1w7jN0D5NGAP0SqfNzjuVAEoDpv/qLXmIX/heuy+ktl58N4FZgxWh9jBjXwrfL5<br>Z1tjQVwOuQOoYTqtef2NfkuLgB+FAVeYqhaJ3cnNhifdvYIrWwFFwZNvIRh2m<br>7zEIxR30Fj9BLspR6ydbomxYUYmTAZfHMQVXWPqQn2UM1Y4odf3c3TIjJRAU<br>emlnjcTJIN4HEPxigTQRRgZBtKT1L3IAf0J/QfXsIp/PiKktnDSlbxVK+avKETuP<br>5Qw1KL7hTv0dvSt5h6AtwPzLBaTj39CiY3Y+zMLSII3= | 4SJ |        |
| Load Activation Key                                                                                                    |     |        |
| < Back Next >                                                                                                    | Ca  | ancel  |

7. If you have the activation key file, click the Load Activation Key button and browse to it.

| Activation                                   |                   |               | _      |           |
|----------------------------------------------|-------------------|---------------|--------|-----------|
| $\leftarrow \rightarrow \checkmark \uparrow$ | K Co > Activation | u ~ Ω         | Search | Activat ዖ |
| 💻 This PC 🔷                                  | Name              | Date modified | ł      | Туре      |
| 🧊 3D Obji                                    | activation        | 27.03.2020 13 | :52    | KEY File  |
| 📃 Desktor                                    |                   |               |        |           |
| 🔮 Docum                                      |                   |               |        |           |
| 👆 Downlo                                     |                   |               |        |           |
| 💧 Music 🗡                                    | <                 |               |        | >         |
| 1 item                                       |                   |               |        |           |

- 8. Click Next.
- 9. Click Install, then Finish.
- 10.After the installation is completed, you need to configure the driver.

See also:

- Installation on macOS
- Install Linux DEB package
- Install Linux RPM package

© 2015-2024 Devart. All Rights <u>Request Support</u> <u>ODBC Forum</u> <u>Provide Feedback</u> Reserved.

### 3.1.2 Windows Silent

## Silent Installation with OEM license on Windows

1. Run the Command Prompt as an administrator.

2. Use the following command-lines to perform the driver silent/very silent installation:

DevartODBCFirebird.exe /SILENT /ActivationKey=y1c7nmgdu2341aszxcvONGurjfhxm9

DevartODBCFirebird.exe /VERYSILENT /ActivationKey=ekhdh765mh09ukr237gfHRtril

**Note**: The installation is performed by entering a license key.

DevartODBCFirebird.exe /SILENT /ActivationFile=d:\lic.key

DevartODBCFirebird.exe /VERYSILENT /ActivationFile=d:\lic.key

Note: The installation is performed by specifying the path to a license key file with any name.

When /SILENT is used, the installation progress is displayed, but no user interaction is required during installation.

When /VERYSILENT is used, the installation wizard dialog is hidden and the installation process is performed without user interference.

© 2015-2024 Devart. All Rights <u>Request Support</u> <u>ODBC Forum</u> <u>Provide Feedback</u> Reserved.

#### 3.1.3 macOS

## Prerequisites

ODBC Driver for Firebird works under control of an ODBC driver manager. ODBC driver manager is not distributed along with our driver and must be installed separately.

ODBC Driver for Firebird is compatible with iODBC driver manager.

In case when using other ODBC driver managers, ODBC Driver for Firebird will be installed, but it will require manual modification of configuration files of these managers.

# Installing ODBC Driver for Firebird

- 1. Go to Security & Privacy settings in the System Preferences.
- 2. Enable the App Store and identified developers option in the Allows apps downloaded

from section.

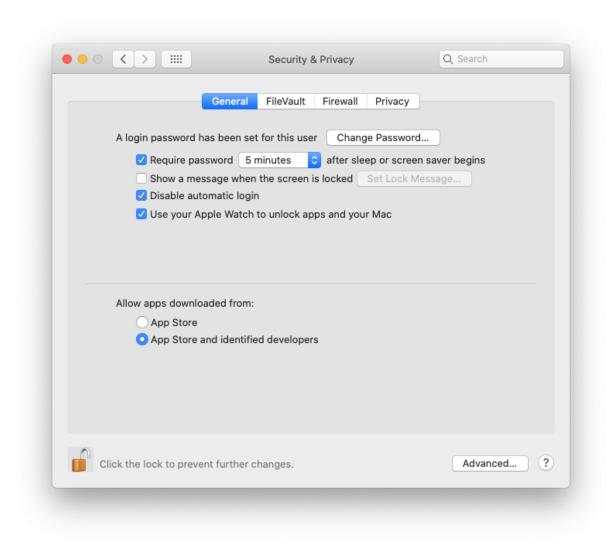

Note: If the options in **Allow apps downloaded from** section are grayed out, click on the lock icon and enter your administrator password to proceed with the installation.

- 3. Download the PKG file from the Devart website.
- 4. Run the downloaded file, press the Allow button to proceed with the installation.

|                    | Welcome to the Devart ODBC Driver for FireBird Installer<br>This will install Devart ODBC Driver for FireBird 2.5.1 on your<br>computer. |  |  |  |
|--------------------|----------------------------------------------------------------------------------------------------|--|--|--|
| Introduction       |                                                                                                    |  |  |  |
| Read Me            | WARNING: This program is protected by copyright law and international                                                                    |  |  |  |
| License            | treaties                                                                                                    |  |  |  |
| Registration       |                                                                                                    |  |  |  |
| Destination Select |                                                                                                    |  |  |  |
| Installation Type  |                                                                                                    |  |  |  |
| Installation       |                                                                                                    |  |  |  |
| Summary            |                                                                                                    |  |  |  |
|                    | Go Back Continu                                                                                                    |  |  |  |

5. After reading the license agreement, click Agree.

|                                                   |          |                                                                                                 | stalling the software you must agree to the terms of                                                                                                    |  |  |  |
|---------------------------------------------------|----------|-------------------------------------------------------------------------------------------------|----------------------------------------------------------------------------------------------------|--|--|--|
|                                                   |          | the software li                                                                                 | cense agreement.                                                                                                    |  |  |  |
|                                                   | Intr     | Click Agree to continue or click Disagree to cancel the installation and<br>guit the Installer. |                                                                                                    |  |  |  |
|                                                   | Rea      | quit the installe                                                                               | n.                                                                                                    |  |  |  |
|                                                   | Lic      |                                                                                                 | MS                                                                                                    |  |  |  |
|                                                   | Reg      | Read License                                                                                    | Disagree Agree                                                                                                    |  |  |  |
|                                                   | De       | ation Type                                                                                      |                                                                                                    |  |  |  |
|                                                   | Installa |                                                                                                 | INTRODUCTION                                                                                                    |  |  |  |
| <ul> <li>Installation</li> <li>Summary</li> </ul> |          |                                                                                                 | This Devart end-user license agreement ("Agreement") is a legal                                                                                                    |  |  |  |
|                                                   |          | ai y                                                                                            | agreement between you (either an individual person or a single legal<br>entity) and Devart, for the use of the ODBC Driver software application,<br>demos, intermediate files, printed materials, and online or electronic<br>documentation contained in this installation file. For the purpose of this<br>Agreement, the software program(s) and supporting documentation will<br>be referred to as the "Software". |  |  |  |
|                                                   |          |                                                                                                 | LICENSE                                                                                                    |  |  |  |
|                                                   |          |                                                                                                 | Print Save Go Back Continue                                                                                                    |  |  |  |

- 6. In the License Information dialog box, you should select the license type and activate the product. If you have no activation key, you can select Trial and use the driver for evaluation purposes.
- 7. If you have an activation key, select the Activation Key option. Copy the activation key from the registration email or your Customer Portal account and paste it into the Activation Key edit box.

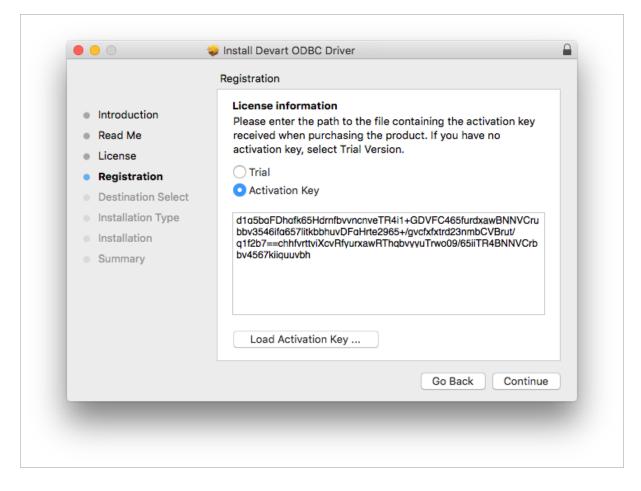

8. If you have the activation key file, click the Load Activation Key button and browse to it.

| Favorites    |      |                |  |
|--------------|------|----------------|--|
| iCloud Drive |      | TXT            |  |
| All My Files | test | Activation.txt |  |
| Applications |      |                |  |
| Desktop      |      |                |  |
| Documents    |      |                |  |
| Downloads    |      |                |  |
| Devices      |      |                |  |
| Remote Disc  |      |                |  |
| Shared       |      |                |  |
| server       |      |                |  |
| All          |      |                |  |

9. To complete the installation click Continue, then Install buttons.

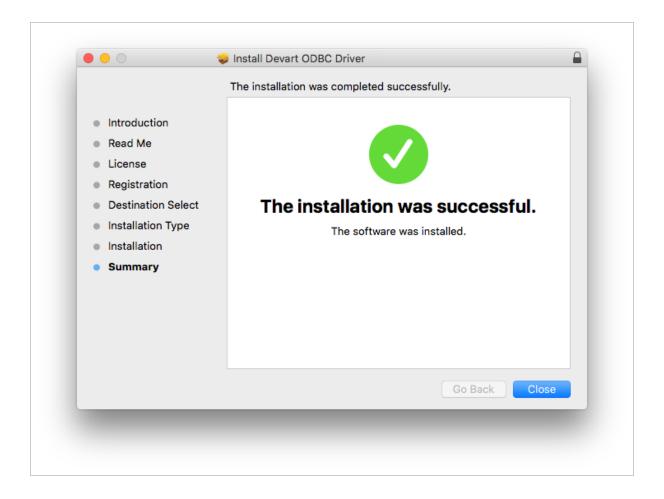

To activate the driver, perform the steps described in the **Product Activation** article.

### See also:

- Installation on Windows
- Install Linux DEB package
- Install Linux RPM package

© 2015-2024 Devart. All Rights <u>Request Support</u> <u>ODBC Forum</u> <u>Provide Feedback</u> Reserved.

#### 3.1.4 Linux DEB

### Prerequisites

ODBC Driver for Firebird works under control of an ODBC driver manager. ODBC driver manager is not distributed along with our driver and must be installed separately.

<u>ODBC Driver for Firebird</u> is compatible with <u>UnixODBC</u> driver manager. You can install the unixODBC driver manager using the command below:

sudo apt-get install odbcinst1debian2 libodbc1 odbcinst unixodbc

In case when using other ODBC driver managers, ODBC Driver for Firebird will be installed, but it will require manual modification of configuration files of these managers.

## Installation

Let's consider how to install the Devart ODBC driver on Linux from a DEB package, for example, on Ubuntu. There are two ways to install the driver either manually or via the command line.

### **GUI** installation

- 1. <u>Download</u> the DEB package of the required bitness from the Devart website.
- 2. Navigate to the folder with the downloaded package ("Downloads" by default) and doubleclick it.
- 3. In the opened dialog, click the **Install** button.

|        | devartodbcfirebird                                                                                                    |
|--------|----------------------------------------------------------------------------------------------------|
|        | <b>devartodbcfirebird</b><br>New level of functionality and performance in data access via ODBC<br>Install                                                                                                    |
| C<br>F | Devart ODBC Driver for Firebird provides a high-performance and feature-rich connectivity solution for<br>ODBC-based applications to access Firebird databases from Windows, macOS, Linux, both 32-bit and 64-bit.<br>Full support for standard ODBC API functions and data types implemented in our driver makes interaction of<br>your database applications with Firebird fast, easy and extremely handy.<br>Website |
| 0      | Details                                                                                                    |
| S      | Version 3.0.1<br>Source Unknown<br>Size 3,4 MB                                                                                                    |
|        | non-free 3rd party                                                                                                    |
|        | This software comes from a 3rd party and may contain non-free components.                                                                                                    |
|        |                                                                                                    |

4. If the installation is successfully completed, the Install button changes into the Remove

one.

### Command-line installation

1. <u>Download</u> the DEB package from the Devart website.

By default the required package will be downloaded into the ~/Downloads folder (or the selected one);

- 2. Run the 'Terminal' program;
- 3. Navigate to the folder with the downloaded package cd ~/Downloads (if you downloaded

the package into another folder, you need to specify the path to this folder as the cd

command parameter):

cd ~/Downloads/

```
test@ubuntu:~$ cd ~/Downloads/
test@ubuntu:~/Downloads$
```

4. To install the devartodbcfirebird\_i386.deb on a 32-bit system, use the following command:

```
sudo dpkg -i devartodbcfirebird_i386.deb
```

```
test@ubuntu:~$ cd ~/Downloads/
test@ubuntu:~/Downloads$ sudo dpkg -idevartodbcfirebird_i386.deb
```

5. To install the devartodbcfirebird\_amd64.deb on a 64-bit system, use the following

command:

```
sudo dpkg -i devartodbcfirebird_amd64.deb
```

test@ubuntu:~\$ cd ~/Downloads/
test@ubuntu:~/Downloads\$ sudo dpkg -i devartodbcfirebird\_amd64.deb

6. Driver is installed successfully.

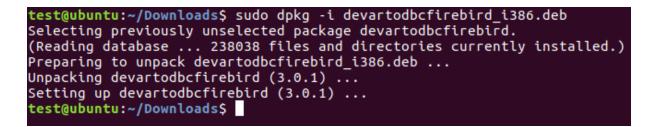

To activate the driver, perform the steps described in the **Product Activation** article.

### See also:

• Install Linux RPM package

#### 32 ODBC Driver for Firebird

- Installation on Windows
- Installation on macOS

© 2015-2024 Devart. All Rights <u>Request Support</u> Reserved.

ODBC Forum

**Provide Feedback** 

#### 3.1.5 Linux RPM

### Prerequisites

<u>ODBC Driver for Firebird</u> works under control of an ODBC driver manager. ODBC driver manager is not distributed along with our driver and must be installed separately.

ODBC Driver for Firebird is compatible with <u>UnixODBC</u> driver manager.

In case when using other ODBC driver managers, ODBC Driver for Firebird will be installed, but it will require manual modification of configuration files of these managers.

### Installation

Let's consider how to install the Devart ODBC driver on Linux from an RPM package, for example, on CentOS. To install the driver, you should download the .rpm package and install it via the command line. See the detailed description of these steps below:

1. Download the RPM package from the Devart website.

By default the required package will be downloaded into the ~/Downloads folder (or the selected one);

- 2. Run the 'Konsole' program;
- 3. Navigate to the folder with the downloaded package cd ~/Downloads (if you downloaded

the package into another folder, you need to specify the path to this folder as the cd command parameter):

cd ~/Downloads/

```
[test@centos7x64 ~]$ cd ~/Downloads/
[test@centos7x64 Downloads]$ 📕
```

4. To install the devart-odbc-firebird.i386.rpm on a 32-bit system, use the following command::

```
sudo rpm -ivh devart-odbc-firebird.i386.rpm
```

```
[test@localhost ~]$ sudo rpm -ivh devart-odbc-firebird.i386.rpm
```

To install the devart-odbc-firebird.x86\_64.rpm on a 64-bit system, use the following command::

```
sudo rpm -ivh devart-odbc-firebird.x86_64.rpm
```

```
[test@centos7x64 ~]$ cd ~/Downloads/
[test@centos7x64 Downloads]$ sudo rpm -ivh devart-odbc-firebird.x86_64.rpm
```

5. Driver is installed successfully.

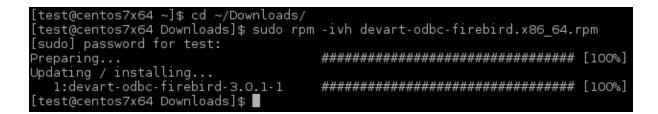

To activate the driver, perform the steps described in the Product Activation article.

### See also:

- Install Linux DEB package
- Installation on Windows
- Installation on macOS

| © 2015-2024        |                 |            |                  |
|--------------------|-----------------|------------|------------------|
| Devart. All Rights | Request Support | ODBC Forum | Provide Feedback |
| Reserved.          |                 |            |                  |

### 3.2 **Product Activation**

See how to activate Devart ODBC Driver for Firebird :

- Obtaining Activation Key
- <u>Activation on Windows</u>
- Activation on macOS
- <u>Activation on Linux</u>
- Where to see the license information

© 2015-2024 Devart. All Rights <u>Request Support</u> <u>ODBC Forum</u> <u>Provide Feedback</u> Reserved.

### 3.2.1 Obtaining Activation Key

To obtain a product activation key, follow these instructions:

- 1. After purchasing the license, you receive a registration email to the email address, specified when ordering the product.
- This email contains a Driver Activation Key and Login Credentials for the <u>Customer Portal</u>. Keep this information secret.
- 3. You can copy the Activation Key either from the registration email or at the Customer Portal account.
- 4. To login to the Customer Portal, use your Username and Password from the registration email.
- 5. To obtain your Activation Key, click the View link on the right. You will get the following dialog box:

| Activation Key                                                                                                    | Х                       |
|----------------------------------------------------------------------------------------------------|-------------------------|
| u1w7jC0D8NGAE0FqbNzjuTAToDjv/qLNmIX/heuy+kt2Yi5V39cp3<br>MhlQfslLhFJgr6hQWxTEmuz1Ji+lQycFEPkmX+Z5YQPXt7e5xql<br>93Ee03mqH6a9wJ9fSQXuKK8zPlxDl81to5ff5vmppjL8EXvlaOkP<br>r64rzGQxuk5jd0NfxzeykQ== | MUSHsUdPjVsKfs          |
|                                                                                                    | COPY TO CLIPBOARD CLOSE |

6. Copy the Activation Key with the Copy to Clipboard button.

## See also:

- Activation on Windows
- <u>Activation on macOS</u>
- Activation on Linux

© 2015-2024 Devart. All Rights <u>Request Support</u> Reserved.

ODBC Forum

Provide Feedback

#### 3.2.2 Activation on Windows

## **Driver Activation After Installation**

To activate your installed driver using ODBC Administrator, perform the following steps:

1. Run ODBC Administrator.

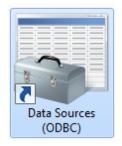

2. In the System DSN tab click the Add button.

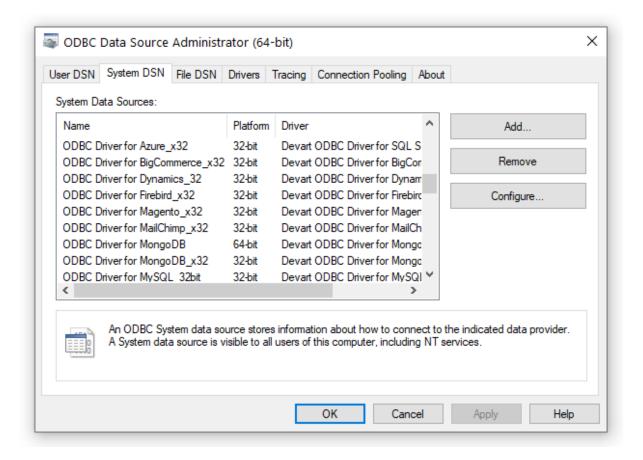

3. In the appeared dialog box, select the installed driver, click Finish.

| Select a driver for which you want to set up a da                                                                                                    | ata source. |
|----------------------------------------------------------------------------------------------------|-------------|
| Name<br>Devart ODBC Driver for BigCommerce<br>Devart ODBC Driver for Dynamics CRM<br>Devart ODBC Driver for Firebird<br>Devart ODBC Driver for FreshBooks<br>Devart ODBC Driver for Google BigQuery<br>Devart ODBC Driver for InterBase<br>Devart ODBC Driver for Magento | >           |
| <br>< Back Finish                                                                                                    | Cancel      |

4. In the Driver Configuration dialog box, on the License tab, click the Input Activation Key button.

| Devart O          | DBC Driver Config  | uration |       |    | ×      |
|-------------------|--------------------|---------|-------|----|--------|
| General           | Advanced Settings  | License | About |    |        |
| License           | Information:       |         |       |    |        |
| Trial pu<br>30 da | eriod:<br>ays left |         |       |    |        |
|                   |                    | \       |       |    | <br>•  |
| Inpu              | t Activation Key   |         |       |    |        |
| Test C            | onnection          |         |       | OK | Cancel |

5. Copy the activation key from the registration email carefully and paste it into the Input

Activation Key edit box.

| Input Activation Key                                                                                                    | ×                                  |
|----------------------------------------------------------------------------------------------------|------------------------------------|
| Activation Key:                                                                                                    |                                    |
| u1w7jR0D8BGAE0FqbNzjuTAToGjv/qLNmIX/heuy+ktSpWCS<br>u1w7jC0D8NGAE0FqbNzjuTgToDjv/qLNmIX/heuy+ktl51N4Z<br>97E103mqH6a5wJ9fSQXuKK8zPlxDI81to5ff5vmppjL8EXvIa0<br>a9lBZh4EhVBtA/pR1HWLZSXZ8k0oJ2Cx7gGy/v1XhiknLRK2Ls<br>wZSMN5rH7995OxNjFvtZ1FnMsC74sdOujgWQ6R6dXs= | ZgxWh2jNjXwrfJS<br>)kPRh4araau9UfK |
| Load Key                                                                                                    | OK Cancel                          |

6. If you have the activation key file, click the Load Key button and browse to it.

7. Click OK.

© 2015-2024 Devart. All Rights <u>Request Support</u> <u>ODBC Forum</u> Reserved.

Provide Feedback

#### 3.2.3 Activation on macOS

## **Driver Activation After Installation**

If you don't activate your driver during installation, you can activate it later by following the steps:

- 1. Create a file with the "activation.key" name.
- 2. Copy the activation key from the registration email or your Customer Portal account and

paste it into the created file.

3. Place the "activation.key" file into the folder where the driver was installed (for Devart

ODBC Driver for Firebird it is /Library/ODBC/Devart/Firebird by default).

### See also:

- <u>Activation on Windows</u>
- Activation on Linux

© 2015-2024 Devart. All Rights <u>Request Support</u> <u>ODBC Forum</u> <u>Provide Feedback</u> Reserved.

#### 3.2.4 Activation on Linux

### **Driver Activation After Installation**

If you did not activate the driver during installation, you can activate it later:

- 1. Create a file with the "activation.key" name.
- 2. Copy the activation key from the registration email or your Customer Portal account and paste it into the created file.
- 3. Place the "activation.key" file into the folder where the driver was installed:

- for the DEB package of Devart ODBC Driver for Firebird, it is */usr/share/devart/odbcfirebird* by default;

- for the RPM package of Devart ODBC Driver for Firebird, it is */usr/local/devart/odbcfirebird* by default.

### See also:

- <u>Activation on Windows</u>
- <u>Activation on macOS</u>

© 2015-2024 Devart. All Rights <u>Request Support</u> <u>ODBC</u> Reserved.

ODBC Forum

**Provide Feedback** 

#### 3.2.5 Where to See the License Information?

To see the license information of your installed driver, do the following:

1. In the Control Panel run ODBC Administrator

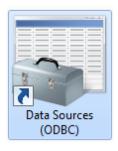

2. Open the System DSN tab and click the Add button

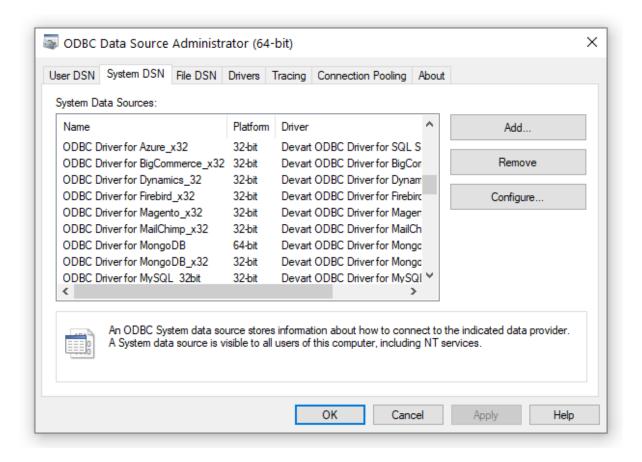

3. Select the driver and click Finish

| Create New Data Source |                                                                                                    | × |
|------------------------|----------------------------------------------------------------------------------------------------|---|
|                        | Select a driver for which you want to set up a data source<br>Name<br>Devart ODBC Driver for BigCommerce<br>Devart ODBC Driver for Dynamics CRM<br>Devart ODBC Driver for Firebird<br>Devart ODBC Driver for FreshBooks<br>Devart ODBC Driver for Google BigQuery<br>Devart ODBC Driver for InterBase<br>Devart ODBC Driver for InterBase<br>Devart ODBC Driver for Magento | _ |
|                        | < Back Finish Cancel                                                                                                    |   |

4. In the appeared dialogue, select the License tab

| Devart O          | DBC Driver Config  | uration |       |    |      | ×  |
|-------------------|--------------------|---------|-------|----|------|----|
| General           | Advanced Settings  | License | About |    |      |    |
| License           | Information:       |         |       |    |      |    |
| Trial po<br>30 da | eriod:<br>ays left |         |       |    |      |    |
| Inpu              | t Activation Key   |         |       |    |      |    |
| Test O            | onnection          |         |       | ОК | Cano | el |

#### See also

• Product Activation

© 2015-2024 Devart. All Rights <u>Request Support</u> <u>ODBC Forum</u> <u>Provide Feedback</u> Reserved.

#### 3.3 Connecting to Firebird

See how to connect the Devart ODBC Driver for ODBC Driver for Firebird:

- Windows DSN Configuration
- macOS DSN Configuration
- Linux DSN Configuration

| © 2015-2024        |                 |            |                  |
|--------------------|-----------------|------------|------------------|
| Devart. All Rights | Request Support | ODBC Forum | Provide Feedback |
| Reserved.          |                 |            |                  |

#### 3.3.1 Windows

## Windows DSN Configuration

After installing the driver, create a DSN for Firebird in the ODBC Data Source Administrator.

1. Open the ODBC Data Source Administrator.

- Type ODBC Data Sources in the Windows search box and choose the application that matches the bitness of the third-party application (32-bit or 64-bit). You can also open
   ODBC Data Sources from Control Panel > Administrative Tools. Note that before Windows 8, the icon was named Data Sources (ODBC).
- Alternatively, you can run C:\Windows\SysWOW64\odbcad32.exe to create a 32-bit DSN or C: \Windows\System32\odbcad32.exe to create a 64-bit DSN.
- 2. Select the **User DSN** or **System DSN** tab. Most applications work with both types, yet some applications require a specific type of DSN.
- 3. Click Add. The Create New Data Source dialog will appear.
- 4. Select **Devart ODBC Driver for ODBC Driver for Firebird** and click **Finish**. The driver setup dialog will open.
- 5. Enter the connection information in the appropriate fields.

| General Advanced | Settings License About                            |
|------------------|---------------------------------------------------|
| Data Source Name | Devart ODBC Firebird                              |
| Description      | Driver for Firebird                               |
| Server           | 127.0.0.1 Port 3050                               |
| Database         | D:\/b\/EMPTY.FDB                                  |
| User ID          | SYSDBA                                            |
| Password         | Save Password                                     |
| Client Library   | C:\Program Files\Firebird\Firebird_2_5\bin\fbclie |
| Protocol         | TCP ~                                             |
|                  |                                                   |
|                  |                                                   |
|                  |                                                   |
|                  |                                                   |
|                  |                                                   |
|                  |                                                   |

- 6. You may test the connectivity by clicking **Test Connection**.
- 7. Click **OK** to save the DSN.

#### See Also

**Connection Options** 

© 2015-2024 Devart. All Rights <u>Request Support</u> <u>ODBC</u> Reserved.

ODBC Forum

**Provide Feedback** 

3.3.2 Mac

## macOS DSN Configuration

After the driver is installed, DSN with the name DEVART\_FIREBIRD is created. You can use

it to test a connection with FIREBIRD server. For this, perform the following steps:

1. Run the iODBC utility of the required bitness. Find the DEVART\_FIREBIRD section and click the Configure button:

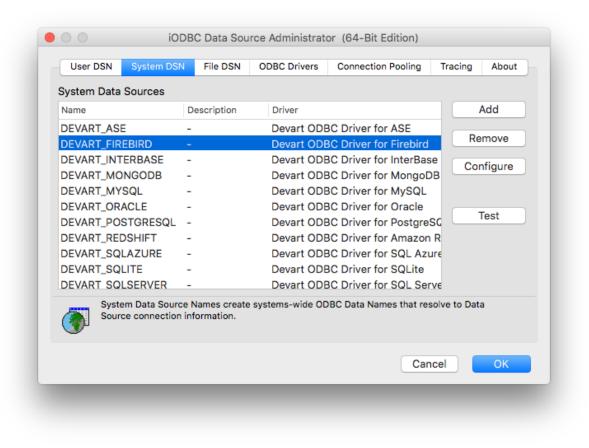

2. In the appeared dialog, specify the required connection settings and click OK.

| Data Source Nan                                        | ne (DSN)                            | DEVART_FIREBIRD        |
|--------------------------------------------------------|-------------------------------------|------------------------|
| Comment                                                |                                     |                        |
| Keyword                                                | Value                               |                        |
| Data Source<br>Database<br>Port<br>User ID<br>Password | 127.0.<br>/Users/<br>3050<br>svsdba | test/Documents/fdb.fdb |
| + -                                                    |                                     |                        |
|                                                        |                                     | Cancel Ok              |

3. Now click the Test button to establish a test connection to your data source.

| System Data Sources                     | Description | Driver            |                        |             | Add     |
|-----------------------------------------|-------------|-------------------|------------------------|-------------|---------|
|                                         | Description |                   |                        |             | Add     |
| DEVART_ASE                              | -           |                   | 3C Driver for ASE      | R           | emove   |
| DEVART_FIREBIRD                         | -           |                   | 3C Driver for Firebird |             |         |
| DEVART_INTERBASE                        | -           |                   | BC Driver for InterBas | Co          | nfigure |
| DEVART_MONGODB                          | -           |                   | 3C Driver for MongoD   | в           |         |
| DEVART_MYSQL                            | -           | Devart ODE        | 3C Driver for MySQL    |             |         |
| DEVART_ORACLE                           | -           | Devart ODE        | 3C Driver for Oracle   |             |         |
| DEVART_POSTGRESQL                       | -           | Devart ODE        | 3C Driver for Postgre  | SC          | Test    |
| DEVART_REDSHIFT                         | -           | Devart ODE        | 3C Driver for Amazon   | R           |         |
| DEVART_SQLAZURE                         | -           | Devart ODE        | BC Driver for SQL Azu  | ıre         |         |
| DEVART_SQLITE                           | -           | Devart ODE        | 3C Driver for SQLite   |             |         |
| DEVART SQLSERVER                        | -           | Devart ODE        | 3C Driver for SQL Ser  | ve          |         |
| System Data Source<br>Source connection |             | e systems-wide OD | BC Data Names that res | olve to Dat | ta      |
|                                         |             |                   | Can                    | cel         | ОК      |

## Using Client Library with SIP enabled

When SIP is enabled on your machine, put the client library file in either of these directories and specify the path to the client library in the **Client Library** connection parameter.

- /Applications
- /Library
- /usr/local

If you place the client library in either of the following directories when SIP is enabled, the driver will not be able to access the library due to protection for these parts of the system by SIP.

- /System
- /usr

- /bin
- /sbin
- /var
- Apps that are pre-installed with OS X

If you would like to disable SIP on your system, follow the <u>instructions</u>. Read more about System Integrity Protection in macOS documentation.

See Also

**Connection Options** 

© 2015-2024 Devart. All Rights <u>Request Support</u> <u>ODBC Forum</u> <u>Provide Feedback</u> Reserved.

#### 3.3.3 Linux

### Linux DSN Configuration

After the linux (<u>DEB</u> or <u>RPM</u>) driver is installed, a DSN with the name DEVART\_FIREBIRD is created. You can use it to test the <u>connection with the FIREBIRD</u> server. For this, perform the following steps:

1. Open the odbc.ini file located in the /etc folder. Find the DEVART\_FIREBIRD section and

specify the required connection settings:

```
User ID=<your Firebird User Name>
```

Password=<your Firebird password>

Server=<your Firebird server address>

Port=<your Firebird Port>

Database=<your Firebird database name>

```
Client Library=<path to the used Firebird client library>
```

2. Run the UnixODBC Test Command utility and test a connection using the following command:

isql -v DEVART\_FIREBIRD

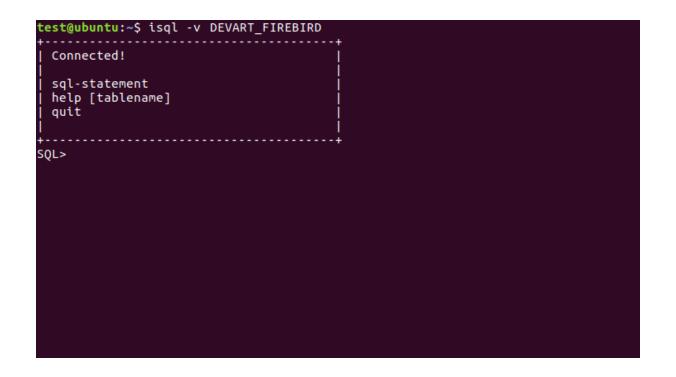

See Also

Connection Options

| Reserved. | © 2015-2024<br>Devart. All Rights<br>Reserved. | Request Support | ODBC Forum | Provide Feedback |
|-----------|------------------------------------------------|-----------------|------------|------------------|
|-----------|------------------------------------------------|-----------------|------------|------------------|

### 3.4 Connection String Parameters

## Firebird ODBC Connection String Parameters

The following table lists the connection string parameters for Firebird.

| Paramet<br>er | Description                                                                 |
|---------------|-----------------------------------------------------------------------------|
| ClientLibra   | The full path to the Firebird client library - for example, D:\fbclient.dll |
| ry            |                                                                             |
| Database      | The full path to the database to connect to.                                |
| Password      | The password of the Firebird user.                                          |
| Port          | The port number for the connection. 3050 by default.                        |

|                                    | The networ<br>values:                                                     | k protocol for the connection to the Firebird server. Possible                                                                                                    |
|------------------------------------|---------------------------------------------------------------------------|----------------------------------------------------------------------------------------------------|
| Protocol                           | ТСР                                                                       | Uses TCP/IP to connect to the server.                                                                                                    |
|                                    | NetBEUI                                                                   | Uses NetBEUI named pipe for connection                                                                                                    |
|                                    | SPX                                                                       | Uses the SPX protocol for connection                                                                                                    |
| Server                             | Serves to s                                                               | supply the server name for login.                                                                                                    |
| User ID                            | Used to supply a unique User ID for login.                                |                                                                                                    |
| Advanced                           | Settings                                                                  |                                                                                                    |
| AllowNullSt<br>ringsInMeta<br>data | Some para                                                                 | meters don't accept null values when retrieving metadata. If a                                                                                                    |
| EmptyString<br>sAsNullInMe         | an error. These options ensure compatibility with such third-party tools. |                                                                                                    |
| tadata                             |                                                                           |                                                                                                    |
| Charset                            | Used to se<br>character c                                                 | t the character set that the driver uses to read and write<br>lata.                                                                                                    |
| Connection<br>Options              | •                                                                         | for passing additional connection parameters separated by he Firebird server.                                                                                                    |
| Force Using<br>Default<br>Value    | connection<br>said, other<br>explicitly sp<br>option force                | It port (3050) is used in the DSN settings, it will be cut out of the<br>string for compatibility with certain versions of Firebird. That<br>versions of Firebird won't work correctly if the default port is not<br>becified in the connection string. The Force Using Default Port<br>es the driver to keep the default port in the connection string.<br>value is False. |
| ODBC<br>Behavior                   | expected b<br>changed by<br>SQL_ATTR_0                                    | ehavior corresponding to the ODBC specification version<br>y a third-party tool. The behavior of the ODBC driver can be<br>y calling the SQLSetEnvAttr function to set the<br>ODBC_VERSION environment attribute. Some third-party tools<br>driver to exhibit ODBC 2.x behavior, but forget to call                                                                         |

|                                  | SQLSetEnvAttr with the needed version, or pass an incorrect value. In this case, the behavior can be explicitly set in the connection string.<br>Ø |
|----------------------------------|----------------------------------------------------------------------------------------------------|
|                                  | The default value. ODBC behavior is determined by a third-party tool.                                                                              |
|                                  | 2<br>ODBC 2.x behavior is explicitly set.                                                                                                    |
|                                  | 3                                                                                                    |
|                                  | ODBC 3.x behavior is explicitly set.                                                                                                    |
| RegionalNum                      | Enables the use of local regional settings when converting numbers to                                                                              |
| berSettings                      | strings.                                                                                                    |
| RegionalDat<br>eTimeSettin<br>gs | Enables the use of local regional settings when converting dates and times to strings.                                                             |
| Role                             | Used to specify the role that has been granted to the user.                                                                                        |
|                                  | Sets the string value types returned by the driver as Default, ANSI, or Unicode.<br>DefauIt                                                        |
|                                  | The driver defines the string types.                                                                                                    |
|                                  | Ansi                                                                                                    |
|                                  | All string types are returned as SQL_CHAR, SQL_VARCHAR, and                                                                                        |
| String<br>Types                  | SQL_LONGVARCHAR.                                                                                                    |
| .)                               | Unicode                                                                                                    |
|                                  | All string types are returned as SQL_WCHAR, SQL_WVARCHAR, and                                                                                      |
|                                  | SQL_WLONGVARCHAR.                                                                                                    |
|                                  | Note: Set the parameter to Ansi or Unicode if your third-party tool supports                                                                       |
|                                  | only ANSI or Unicode strings.                                                                                                    |
| Use Unicode                      | Enables or disable Unicode support. The default value is True.                                                                                     |
|                                  | Enables or disables compression of data over the wire at global or                                                                                 |
| WireCompres                      | individual database level. Use Connection Options to pass this                                                                                     |
| sion                             | connection parameter, for example WireCompression=True. Disabled by                                                                                |
|                                  | default.                                                                                                    |

Note: You should place zlib1.dll in the same location as fbclient.dll.

#### Sample Firebird ODBC Connection String

```
DRIVER={Devart ODBC Driver for Firebird};Data
Source=127.0.0.1;User ID=sysdba;Password=masterkey;Client
Library=D:\fbclient.dll;Database=D:\mydb.fdb
```

© 2015-2024 Devart. All Rights <u>Request Support</u> <u>ODBC Forum</u> <u>Provide Feedback</u> Reserved.

#### 3.5 Sandboxed Apps on macOS

### Sandboxed Apps on macOS

Sandboxed applications don't have permission to access iODBC Driver Manager on macOS. This is caused by the System Integrity Protection (SIP) technology on macOS which protects your files and folders from potentially malicious software by locking the application. When accessing a data source from an application like Excel through the <u>ODBC driver for Firebird</u>, you may get an error message saying that the driver is unable to create a file.

Note that all third-party applications distributed through the Mac App Store are sandboxed.

## Disabling System Integration Protection (SIP) on macOS

To resolve the issue, you should turn off SIP on your computer:

- Restart your computer in **Recovery mode** (hold down **Command + R** until you see the Apple logo).
- 2. Select **Utilities > Terminal**.
- 3. In the Terminal window, enter csrutil disable.

```
Terminal — -bash — 80×24
[-bash-3.2# csrutil disable
Successfully disabled System Integrity Protection. Please restart the machine for r the changes to take effect.
-bash-3.2# reboot
```

4. Restart your computer.

5. Enter csrutil status to check the status of SIP.

```
tests-imac-2:~ test$ csrutil status

System Integrity Protection status: disabled.

tests-imac-2:~ test$
```

Enable SIP after you finish working with an ODBC data source. To turn on SIP, enter csrutil enable and restart your computer. © 2015-2024

Devart. All Rights <u>Request Support</u> <u>ODBC Forum</u> <u>Provide Feedback</u> Reserved.

#### 3.6 Using with iODBC

## Using the Driver with iODBC

Among known issues with iODBC driver manager is incorrect handling of the following ODBC data types:

- SQL\_WCHAR
- SQL\_WVARCHAR
- SQL\_WLONGVARCHAR

For this reason, we recommend using the following data types instead:

- SQL\_CHAR
- SQL\_VARCHAR
- SQL\_LONGVARCHAR

If you have to work with the SQL\_WCHAR, SQL\_WVARCHAR, and SQL\_WLONGVARCHAR data types, we recommend that you use the unixODBC driver manager rather than iODBC.

© 2015-2024 Devart. All Rights <u>Request Support</u> <u>ODBC Forum</u> <u>Provide Feedback</u> Reserved.

### 3.7 Enabling ODBC Tracing

## Creating an ODBC Trace Log on Windows

When you start or stop tracing in the 64-bit ODBC Administrator, the tracing is also enabled or disabled in the 32-bit ODBC Administrator, and vice versa.

If the ODBC client application you need to trace runs under Local System account or any other user login than your own, select Machine-Wide tracing for all user identities. For example, this option may be necessary for SSMS.

To generate a trace file using ODBC Source Administrator on Windows, follow the steps below.

- Type ODBC Data Sources in the Windows 10 search box (in earlier versions of Windows, open Control Panel > Administrative Tools) and choose the application of the needed bitness.
- 2. Select the Tracing tab.
- 3. If necessary, change the default Log File Path. Make sure that the path is writable by the application, then click Apply.
- 4. Click Start Tracing Now.
- 5. Restart all application processes.
- 6. Click Test Connection in the DSN settings to make sure the driver is able to connect.
- 7. Reproduce the issue.
- 8. Click Stop Tracing Now On the Tracing tab.
- 9. Send us the obtained log file (for example, devart.log).

## Creating an ODBC Trace Log on macOS

To enable the trace option on macOS, use the Tracing tab within ODBC Administrator.

- 1. Open the ODBC Administrator.
- 2. Select the Tracing tab.
- 3. If necessary, change the default Log file path.
- 4. Select All the time in the When to trace option.

## Creating an ODBC Trace Log on Linux

To trace the ODBC calls on Linux, set the Trace and TraceFile keyword/value pairs in the [ODBC] section of the /etc/odbcinst.ini file, for example:

[ODBC] Trace=Yes TraceFile=/home/test/devart.log

Make sure to disable logging after obtaining a log file since it affects the read/write speed.

© 2015-2024 Devart. All Rights <u>Request Support</u> <u>ODBC Forum</u> <u>Provide Feedback</u> Reserved.

#### 3.8 Supported Data Types

## Data Type Mapping

The Devart ODBC Driver for Firebird supports all Firebird data types.

The following table describes how the Firebird data types are mapped to the ODBC data types.

| Firebird Data Types      | ODBC Data Types    |
|--------------------------|--------------------|
| INT64                    | SQL_INTEGER        |
| TIMESTAMP                | SQL_TYPE_TIMESTAMP |
| DECIMAL                  | SQL_DECIMAL        |
| FLOAT                    | SQL_REAL           |
| BLOB                     | SQL_LONGVARBINARY  |
| INTEGER                  | SQL_INTEGER        |
| DECIMAL(18, 4)           | SQL_DECIMAL        |
| CHAR(x) CHARACTER SET    | SQL VARCHAR        |
| UNICODE_FSS              |                    |
| BLOB SUB_TYPE TEXT       | SQL_LONGVARCHAR    |
| NUMERIC                  | SQL_NUMERIC        |
| VARCHAR(x) CHARACTER SET | SQL_VARCHAR        |

| UNICODE_FSS                                    |                 |              |                  |
|------------------------------------------------|-----------------|--------------|------------------|
| DOUBLE                                         |                 | SQL_DOUBLE   |                  |
| SMALLINT                                       |                 | SQL_SMALLINT |                  |
| DECIMAL(10, 4)                                 |                 | SQL_DECIMAL  |                  |
| CHAR                                           |                 | SQL_CHAR     |                  |
| VARCHAR                                        |                 | SQL_CHAR     |                  |
| CHAR(38)                                       |                 | SQL_CHAR     |                  |
| © 2015-2024<br>Devart. All Rights<br>Reserved. | Request Support | ODBC Forum   | Provide Feedback |

#### 3.9 Supported ODBC API Functions

## Supported ODBC Functions

The SQLGetInfo function returns information about the driver and data source. To find out whether a specific function is supported in the driver, call SQLGetFunctions.

For more information about the ODBC interface, see the ODBC Programmer's Reference.

ODBC Driver for Firebird supports all deprecated functions for backward compatibility.

The following table lists the currently supported ODBC functions.

| <b>Function Name</b> | Support | Standard | Purpose                                                                          |
|----------------------|---------|----------|----------------------------------------------------------------------------------|
| SQLAllocHandle       | ~       | ISO 92   | Obtains an<br>environment,<br>connection,<br>statement, or<br>descriptor handle. |
| SQLConnect           | ~       | ISO 92   | Connects to a<br>specific driver by<br>data source name,<br>user ID, and         |

|                  |   |             | password.              |
|------------------|---|-------------|------------------------|
|                  |   |             | Connects to a          |
|                  |   |             | specific driver by     |
|                  |   |             | connection string or   |
| SQLDriverConnect |   | ODBC        | requests that the      |
| SQLDIMEICONNEC   | ~ | ODDC        | Driver Manager and     |
|                  |   |             | driver display         |
|                  |   |             | connection dialog      |
|                  |   |             | boxes for the user.    |
|                  |   |             | Obtains an             |
| SQLAllocEnv      | ~ | Deprecated  | environment handle     |
|                  |   |             | allocated from driver. |
| SQLAllocConnect  |   | Depresented | Obtains a              |
| SQLAIIUUUUIIIIeu | ~ | Deprecated  | connection handle      |

ODBC API Calls for Obtaining Information about a Driver and Data Source

| Function Name  | Support | Standard | Purpose                                                                                           |
|----------------|---------|----------|---------------------------------------------------------------------------------------------------|
| SQLDataSources | ~       | ISO 92   | Returns the list of<br>available data<br>sources, handled by<br>the Driver Manager                |
| SQLDrivers     | ~       | ODBC     | Returns the list of<br>installed drivers and<br>their attributes,<br>handles by Driver<br>Manager |
| SQLGetInfo     | ~       | ISO 92   | Returns information about a specific                                                              |

© 2024 Enter your company name

|                 |   |        | driver and data       |
|-----------------|---|--------|-----------------------|
|                 |   |        | source.               |
|                 |   |        | Returns the functions |
| SQLGetFunctions | ~ | ISO 92 | supported by the      |
|                 |   |        | driver.               |
|                 |   |        | Returns information   |
| SQLGetTypeInfo  | ~ | ISO 92 | about supported       |
|                 |   |        | data types.           |

# ODBC API Calls for Setting and Retrieving Driver Attributes

| Function Name           | Support | Standard   | Purpose                                              |
|-------------------------|---------|------------|------------------------------------------------------|
| SQLSetConnectAttr       | ~       | ISO 92     | Sets a connection attribute.                         |
| SQLGetConnectAttr       | ~       | ISO 92     | Returns the value of<br>a connection<br>attribute.   |
| SQLSetConnectOpti<br>on | ~       | Deprecated | Sets a connection option                             |
| SQLGetConnectOpti<br>on | ~       | Deprecated | Returns the value of a connection option             |
| SQLSetEnvAttr           | ~       | ISO 92     | Sets an environment attribute.                       |
| SQLGetEnvAttr           | ~       | ISO 92     | Returns the value of<br>an environment<br>attribute. |
| SQLSetStmtAttr          | ~       | ISO 92     | Sets a statement<br>attribute.                       |
| SQLGetStmtAttr          | ~       | ISO 92     | Returns the value of                                 |

|                  |   |            | a statement attribute.                  |
|------------------|---|------------|-----------------------------------------|
| SQLSetStmtOption | ~ | Deprecated | Sets a statement option                 |
| SQLGetStmtOption | ~ | Deprecated | Returns the value of a statement option |

## ODBC API Calls for Preparing SQL Requests

| Function Name           | Support | Standard   | Purpose                                                              |
|-------------------------|---------|------------|----------------------------------------------------------------------|
| SQLAllocStmt            | ~       | Deprecated | Allocates a<br>statement handle                                      |
| SQLPrepare              | ~       | ISO 92     | Prepares an SQL<br>statement for later<br>execution.                 |
| SQLBindParameter        | ~       | ODBC       | Assigns storage for<br>a parameter in an<br>SQL statement.           |
| SQLGetCursorNam<br>e    | ~       | ISO 92     | Returns the cursor<br>name associated<br>with a statement<br>handle. |
| SQLSetCursorNam<br>e    | ~       | ISO 92     | Specifies a cursor<br>name.                                          |
| SQLSetScrollOption<br>s | ~       | ODBC       | Sets options that<br>control cursor<br>behavior.                     |

## ODBC API Calls for Submitting Requests

| Function Name Support Standard Purpose |
|----------------------------------------|
|----------------------------------------|

|                                       |        | 1                   |                                                                                                    |  |
|---------------------------------------|--------|---------------------|----------------------------------------------------------------------------------------------------|--|
| SQLExecute                            | ISO 92 | Executes a prepared |                                                                                                    |  |
|                                       | ~      |                     | statement.                                                                                                    |  |
| SQLExecDirect                         |        | ISO 92              | Executes a                                                                                                    |  |
|                                       | ~      |                     | statement                                                                                                    |  |
|                                       |        |                     | Returns the text of an                                                                                                    |  |
| SQLNativeSql                          |        | ODBC                | SQL statement as                                                                                                    |  |
| OQLINATIVEOQI                         | ~      | ODBC                | translated by the                                                                                                    |  |
|                                       |        |                     | driver.                                                                                                    |  |
|                                       |        |                     | Returns the                                                                                                    |  |
| SQLDescribeParam                      |        | ODBC                | Returns the text of an<br>SQL statement as<br>translated by the<br>driver.<br>Returns the<br>description for a<br>specific parameter<br>in a statement.<br>Returns the number<br>of parameters in a<br>statement.<br>Used in conjunction<br>with SQLPutData to<br>supply parameter<br>data at execution                    |  |
|                                       | ~      | ODBC                | specific parameter                                                                                                    |  |
|                                       |        |                     | in a statement.                                                                                                    |  |
|                                       |        |                     | Returns the number                                                                                                    |  |
| SQLNumParams                          | ~      | ISO 92              | of parameters in a                                                                                                    |  |
|                                       |        |                     | statement.                                                                                                    |  |
|                                       |        | Used in con         | Used in conjunction                                                                                                    |  |
|                                       |        |                     | Used in conjunction with SQLPutData to                                                                                                    |  |
| SQLParamData                          |        | ISO 92              | supply parameter                                                                                                    |  |
|                                       | ~      |                     | statement.<br>Executes a<br>statement<br>Returns the text of an<br>SQL statement as<br>translated by the<br>driver.<br>Returns the<br>description for a<br>specific parameter<br>in a statement.<br>Returns the number<br>of parameters in a<br>statement.<br>Used in conjunction<br>with SQLPutData to                    |  |
|                                       |        |                     | Returns the text of anSQL statement astranslated by thedriver.Returns thedescription for aspecific parameterin a statement.Returns the numberof parameters in astatement.Used in conjunctionwith SQLPutData tosupply parameterdata at executiontime. (Useful for longdata values.)Sends part or all of aparameter. (Useful |  |
|                                       |        |                     | data values.)                                                                                                    |  |
|                                       |        |                     | Sends part or all of a                                                                                                    |  |
| SQLPutData                            |        | ISO 92              | data value for a                                                                                                    |  |
|                                       | ~      |                     | parameter. (Useful                                                                                                    |  |
|                                       |        |                     | for long data values.)                                                                                                    |  |
| · · · · · · · · · · · · · · · · · · · |        |                     |                                                                                                    |  |

# ODBC API Calls for Retrieving Results and Information about Results

| Function Name Support S | Standard | Purpose |
|-------------------------|----------|---------|
|-------------------------|----------|---------|

|                  |   |                                           | Returns the number      |
|------------------|---|-------------------------------------------|-------------------------|
|                  |   |                                           | of rows affected by     |
| SQLRowCount      | ~ | ISO 92                                    | _                       |
|                  |   |                                           | an insert, update, or   |
|                  |   |                                           | delete request.         |
|                  |   |                                           | Returns the number      |
| SQLNumResultCols | ✓ | ISO 92                                    | of columns in the       |
|                  |   |                                           | result set.             |
| SQLDescribeCol   |   | ISO 92                                    | Describes a column      |
|                  | • |                                           | in the result set.      |
|                  |   |                                           | Describes attributes    |
| SQLColAttribute  | ~ | ISO 92                                    | of a column in the      |
|                  |   |                                           | result set.             |
|                  |   |                                           | Describes attributes    |
| SQLColAttributes | ~ | Deprecated of a column in the result set. | of a column in the      |
|                  |   |                                           | result set.             |
|                  |   | ISO 92                                    | Returns multiple        |
| SQLFetch         | ~ |                                           | result rows.            |
| SQLFetchScroll   |   | ISO 92                                    | Returns scrollable      |
| SQLFEICISCION    | ~ | 150 92                                    | result rows.            |
|                  |   | Dennesstad                                | Returns scrollable      |
| SQLExtendedFetch | ~ | Deprecated                                | result rows.            |
|                  |   |                                           | Positions a cursor      |
|                  |   |                                           | within a fetched        |
|                  |   |                                           | block of data and       |
|                  |   |                                           | enables an              |
| SQLSetPos        | ~ | ODBC                                      | application to refresh  |
|                  |   |                                           | data in the rowset or   |
|                  |   |                                           | to update or delete     |
|                  |   |                                           | data in the result set. |
|                  |   |                                           |                         |

|                    | BulkOperations  V DBC o u |                     | Performs bulk         |
|--------------------|---------------------------|---------------------|-----------------------|
|                    |                           | insertions and bulk |                       |
| SOI RulkOperations |                           | bookmark            |                       |
| SQLBulkOperations  |                           |                     | operations, including |
|                    |                           |                     | update, delete, and   |
|                    |                           |                     | fetch by bookmark.    |

## ODBC API Calls for Retrieving Error or Diagnostic Information

| Function Name     | Support | Standard    | Purpose                                                                                                    |
|-------------------|---------|-------------|----------------------------------------------------------------------------------------------------|
|                   |         |             | Returns additional                                                                                                    |
| SQLError          | ~       | Deprecated  | error or status                                                                                                    |
|                   |         |             | information                                                                                                    |
|                   |         |             | Returns additional                                                                                                    |
|                   |         |             | diagnostic<br>information (a single<br>field of the<br>diagnostic data                                                                                         |
| SOL CatDiag Field |         | ISO 92      | information (a single                                                                                                    |
| SQLGetDiagField   | ✓       | 150 92      |                                                                                                    |
|                   |         |             | diagnostic data                                                                                                    |
|                   |         | structure). |                                                                                                    |
|                   |         |             | Returns additional                                                                                                    |
|                   |         |             | diagnostic                                                                                                    |
|                   |         | ISO 92      | information (multiple                                                                                                    |
| SQLGetDiagRec     | ✓       | 190 92      | information<br>Returns additional<br>diagnostic<br>information (a single<br>field of the<br>diagnostic data<br>structure).<br>Returns additional<br>diagnostic |
|                   |         |             | diagnostic data                                                                                                    |
|                   |         |             | structure).                                                                                                    |

ODBC API Calls for Obtaining Information About Database Objects (Catalog Functions)

| Function Name Support Standard Purpos |  |
|---------------------------------------|--|
|---------------------------------------|--|

| SQLColumnPrivileg       Columns and associated privileges for one or more tables.         SQLColumns       X/Open         SQLColumns       X/Open         SQLForeignKeys       ODBC         SQLProreignKeys       ODBC         SQLPrimaryKeys       ODBC         SQLProcedureColumns       ODBC         SQLProcedureColumns       ODBC         SQLProcedureColumns       ODBC         SQLProcedureS       ODBC         SQLProcedureS       ODBC         SQLProcedureS       ODBC         SQLProcedureS       ODBC                                                                                                    |                   |                       |                  |                                                                                                    |  |  |
|----------------------------------------------------------------------------------------------------|-------------------|-----------------------|------------------|----------------------------------------------------------------------------------------------------|--|--|
| SQLColumnPrivileg       ODBC       associated         es       privileges for one or       more tables.         SQLColumns       X/Open       Returns the list of         SQLColumns       X/Open       Returns the list of         SQLForeignKeys       ODBC       Returns a list of         SQLForeignKeys       ODBC       Returns a list of         SQLProcedureColu       ODBC       Returns the list of         SQLProcedureColu       ODBC       Returns the list of         SQLProcedureS       ODBC       Returns the list of         SQLProcedures       ODBC       Returns the list of         SQLProcedures       ODBC       Returns the list of         SQLProcedures       ODBC       Returns the list of         SQLProcedures       ODBC       Returns the list of         SQLProcedures       ODBC       Returns the list of         SQLProcedures       ODBC       Returns the list of         SQLProcedures       ODBC       Returns the list of         SQLProcedures       ODBC       Returns the list of         SQLProcedures       ODBC       Returns the list of         SQLProcedures       ODBC       Returns the list of                                                                                                    |                   |                       |                  | Returns a list of                                                                                                    |  |  |
| es       privileges for one or more tables.         SQLColumns       X/Open       Returns the list of column names in specified tables.         SQLForeignKeys       ODBC       Returns a list of column names that make up foreign keys, if they exist for a specified table.         SQLPrimaryKeys       ODBC       Returns the list of column names that make up foreign keys, if they exist for a specified table.         SQLPrimaryKeys       ODBC       Returns the list of column names that make up the primary key for a table.         SQLProcedureColu mns       ODBC       Returns the list of input and output parameters, as well as the columns that constitute the result set for the specified procedures.         SQLProcedures       ODBC       Returns the list of input and output parameters, as well as the columns that constitute the result set for the specified procedures.                                                                                                    | SQLColumnPrivileg |                       |                  | columns and<br>associated<br>privileges for one or<br>more tables.<br>Returns the list of<br>column names in                                                                                                    |  |  |
| SQLColumns       X/Open       Returns the list of column names in specified tables.         SQLForeignKeys       ODBC       Returns a list of column names that make up foreign keys, if they exist for a specified table.         SQLPrimaryKeys       ODBC       Returns the list of column names that make up foreign keys, if they exist for a specified table.         SQLPrimaryKeys       ODBC       Returns the list of column names that make up the primary key for a table.         SQLProcedureColu mns       ODBC       Returns the list of input and output parameters, as well as the columns that constitute the result set for the specified procedures.         SQLProcedures       ODBC       Returns the list of input and output parameters, as well as the columns that constitute the result set for the specified procedures.                                                                                                    |                   | <ul> <li>✓</li> </ul> | ODBC associated  | associated                                                                                                    |  |  |
| SQLColumnsX/OpenReturns the list of<br>column names in<br>specified tables.SQLForeignKeysODBCReturns a list of<br>column names that<br>make up foreign<br>keys, if they exist for<br>a specified table.SQLPrimaryKeysODBCReturns the list of<br>column names that<br>make up to reign<br>keys, if they exist for<br>a specified table.SQLPricedureColu<br>mnsODBCReturns the list of<br>column names that<br>make up the primary<br>key for a table.SQLProcedureColu<br>mnsODBCReturns the list of<br>                                                                                                    |                   |                       |                  | privileges for one or                                                                                                    |  |  |
| SQLColumns       X/Open       column names in specified tables.         SQLForeignKeys       ODBC       Returns a list of column names that make up foreign keys, if they exist for a specified table.         SQLPrimaryKeys       ODBC       Returns the list of column names that make up to reign keys, if they exist for a specified table.         SQLPrimaryKeys       ODBC       Returns the list of column names that make up the primary key for a table.         SQLProcedureColu mns       ODBC       Returns the list of input and output parameters, as well as the columns that constitute the result set for the specified procedures.         SQLProcedures       ODBC       Returns the list of input and output parameters, as well as the columns that constitute the result set for the specified procedures.                                                                                                    |                   |                       |                  | more tables.                                                                                                    |  |  |
| SQLForeignKeysODBCReturns a list of<br>column names that<br>make up foreign<br>keys, if they exist for<br>a specified table.SQLPrimaryKeysODBCReturns the list of<br>column names that<br>make up the primary<br>key for a table.SQLProcedureColu<br>mnsODBCReturns the list of<br>input and output<br>parameters, as well<br>as the columns that<br>constitute the result<br>set for the specified<br>procedures.SQLProceduresODBCReturns the list of<br>input and output<br>parameters, as well<br>as the columns that<br>constitute the result<br>set for the specified<br>procedures.                                                                                                    |                   |                       |                  | Returns the list of                                                                                                    |  |  |
| SQLForeignKeys       Returns a list of column names that make up foreign keys, if they exist for a specified table.         SQLPrimaryKeys       ODBC         SQLPrimaryKeys       ODBC         Returns the list of column names that make up the primary key for a table.         SQLProcedureColu mns       ODBC         SQLProcedureColu       ODBC         Returns the list of input and output parameters, as well as the columns that constitute the result set for the specified procedures.         SQLProcedures       ODBC                                                                                                    | SQLColumns        | ~                     | X/Open           | column names in                                                                                                    |  |  |
| SQLForeignKeysODBCcolumn names that<br>make up foreign<br>keys, if they exist for<br>a specified table.SQLPrimaryKeysODBCReturns the list of<br>column names that<br>make up the primary<br>key for a table.SQLProcedureColu<br>mnsODBCReturns the list of<br>input and output<br>parameters, as well<br>as the columns that<br>constitute the result<br>set for the specified<br>procedures.SQLProceduresODBCReturns the list of<br>input and output<br>parameters, as well<br>as the columns that<br>constitute the result<br>set for the specified<br>procedures.                                                                                                    |                   |                       |                  | specified tables.                                                                                                    |  |  |
| SQLForeignKeys <ul> <li>ODBC</li> <li>make up foreign keys, if they exist for a specified table.</li> </ul> SQLPrimaryKeys <ul> <li>ODBC</li> <li>Returns the list of column names that make up the primary key for a table.</li> </ul> SQLProcedureColu mns <ul> <li>ODBC</li> <li>Returns the list of input and output parameters, as well as the columns that constitute the result set for the specified procedures.</li> </ul> SQLProcedures <ul> <li>ODBC</li> <li>Returns the list of input and output parameters, as well as the columns that constitute the result set for the specified procedures.</li> </ul>                                                                                                    |                   |                       |                  | Returns a list of                                                                                                    |  |  |
| SQLPrimaryKeys       ODBC       Returns the list of column names that make up the primary key for a table.         SQLProcedureColu mns       ODBC       Returns the list of input and output parameters, as well as the columns that constitute the result set for the specified procedures.         SQLProcedures       ODBC       Returns the list of input and output parameters, as well as the columns that constitute the result set for the specified procedures.                                                                                                    |                   |                       |                  | associatedprivileges for one ormore tables.Returns the list ofcolumn names inspecified tables.Returns a list ofcolumn names thatmake up foreignkeys, if they exist fora specified table.Returns the list ofcolumn names thatmake up foreignkeys, if they exist fora specified table.Returns the list ofcolumn names thatmake up the primarykey for a table.Returns the list ofinput and outputparameters, as wellas the columns thatconstitute the resultset for the specifiedprocedures. |  |  |
| SQLPrimaryKeys       ODBC       Returns the list of column names that make up the primary key for a table.         SQLProcedureColu mns       Returns the list of input and output parameters, as well as the columns that constitute the result set for the specified procedures.         SQLProcedureS       ODBC                                                                                                    | SQLForeignKeys    | ~                     | ODBC             | make up foreign<br>keys, if they exist for                                                                                                    |  |  |
| SQLPrimaryKeys       ODBC       Returns the list of column names that make up the primary key for a table.         SQLProcedureColu mns       Returns the list of input and output parameters, as well as the columns that constitute the result set for the specified procedures.         SQLProcedureS       ODBC                                                                                                    |                   |                       |                  | keys, if they exist for                                                                                                    |  |  |
| SQLPrimaryKeysODBCcolumn names that<br>make up the primary<br>key for a table.SQLProcedureColu<br>mnsImage: Column names that<br>                                                                                                    |                   |                       |                  | a specified table.                                                                                                    |  |  |
| SQLPrimaryKeys       ODBC       make up the primary key for a table.         Returns the list of input and output parameters, as well as the columns that constitute the result set for the specified procedures.       Returns the list of input and output parameters, as well as the columns that constitute the result set for the specified procedures.         SQLProcedures       ODBC       Returns the list of input and output parameters, as well as the columns that constitute the result set for the specified procedures.                                                                                                    |                   |                       |                  | Returns the list of                                                                                                    |  |  |
| SQLProcedureColu       make up the primary key for a table.         Returns the list of input and output parameters, as well as the columns that constitute the result set for the specified procedures.         SQLProcedures       ODBC         Returns the list of input and output parameters, as well as the columns that constitute the result set for the specified procedures.                                                                                                    | SOI Briman/Kave   |                       |                  | column names that                                                                                                    |  |  |
| SQLProcedureColu       Returns the list of input and output         mns       ODBC         As the columns that constitute the result set for the specified procedures.         SQLProcedures       ODBC                                                                                                    | SQLFIIIIarykeys   | ~                     | make up the prim | make up the primary                                                                                                    |  |  |
| SQLProcedureColu       Input and output         mns       ODBC       as the columns that         constitute the result       set for the specified         procedures.       Procedures.         SQLProcedures       ODBC                                                                                                    |                   |                       |                  | key for a table.                                                                                                    |  |  |
| SQLProcedureColu<br>mns       Image: Column and the columns of the columns that constitute the result set for the specified procedures.       Image: Column and the columns that constitute the result set for the specified procedures.         SQLProcedures       Image: Column and the column and the column and te                                                            |                   |                       |                  | Returns the list of                                                                                                    |  |  |
| SQLProcedureColu       ODBC       as the columns that constitute the result set for the specified procedures.         Returns the list of procedure names stored in a specific data source.       ODBC                                                                                                    |                   |                       |                  | input and output                                                                                                    |  |  |
| mns       ODBC       as the columns that         constitute the result       constitute the result         set for the specified       procedures.         SQLProcedures       Returns the list of         procedure names       stored in a specific         data source.       data source.                                                                                                    | SOI ProcedureColu |                       |                  | specified tables.Returns a list ofcolumn names thatmake up foreignkeys, if they exist fora specified table.Returns the list ofcolumn names thatmake up the primarykey for a table.Returns the list ofinput and outputparameters, as wellas the columns thatconstitute the resultset for the specifiedprocedures.Returns the list of                                                                                                    |  |  |
| SQLProcedures <ul> <li>ODBC</li> <li>Constitute the result set for the specified procedures.</li> </ul> SQLProcedures <ul> <li>ODBC</li> <li>Constitute the result set for the specific data source.</li> </ul>                                                                                                    |                   | ~                     | ODBC             | column names that<br>make up the primary<br>key for a table.<br>Returns the list of<br>input and output<br>parameters, as well<br>as the columns that<br>constitute the result<br>set for the specified                                                                                                    |  |  |
| SQLProcedures     Image: Constraint of the second second sec | 111115            |                       |                  | constitute the result                                                                                                    |  |  |
| SQLProcedures                                                                                                    |                   |                       |                  | set for the specified                                                                                                    |  |  |
| SQLProcedures <ul> <li>ODBC</li> <li>procedure names</li> <li>stored in a specific</li> <li>data source.</li> </ul>                                                                                                    |                   |                       |                  | procedures.                                                                                                    |  |  |
| SQLProcedures     ODBC     stored in a specific data source.                                                                                                    |                   |                       |                  | Returns the list of                                                                                                    |  |  |
| stored in a specific data source.                                                                                                    | SOI Procedures    |                       |                  | procedure names                                                                                                    |  |  |
|                                                                                                    | SULFICEULIES      | ~                     |                  | stored in a specific                                                                                                    |  |  |
| SQLSpecialColumn X/Open Returns information                                                                                                    |                   |                       |                  | data source.                                                                                                    |  |  |
|                                                                                                    | SQLSpecialColumn  | ~                     | X/Open           | Returns information                                                                                                    |  |  |

|                    |   |        | about the optimal set |
|--------------------|---|--------|-----------------------|
|                    |   |        | of columns that       |
|                    |   |        | uniquely identifies a |
|                    |   |        | row in a specified    |
|                    |   |        | table, or the columns |
| S                  |   |        | that are              |
|                    |   |        | automatically         |
|                    |   |        | updated when any      |
|                    |   |        | value in the row is   |
|                    |   |        | updated by a          |
|                    |   |        | transaction.          |
|                    |   |        | Returns statistics    |
|                    |   |        | about a single table  |
| SQLStatistics      | ✓ | ISO 92 | and the list of       |
|                    |   |        | indexes associated    |
|                    |   |        | with the table.       |
|                    |   |        | Returns a list of     |
|                    |   |        | tables and the        |
| SQLTablePrivileges | ~ | ODBC   | privileges            |
|                    |   |        | associated with       |
|                    |   |        | each table.           |
|                    |   |        | Returns the list of   |
|                    |   | V/Open | table names stored    |
| SQLTables          | × | X/Open | in a specific data    |
|                    |   |        | source.               |

## ODBC API Calls for Performing Transactions

| Function Name | Support | Standard   | Purpose          |
|---------------|---------|------------|------------------|
| SQLTransact   | ~       | Deprecated | Commits or rolls |

|            |   |        | back a transaction  |
|------------|---|--------|---------------------|
| SQLEndTran |   | ISO 92 | Commits or rolls    |
|            | ~ |        | back a transaction. |

## ODBC API Calls for Terminating a Statement

| Function Name  | Support | Standard | Purpose                                                                                                    |
|----------------|---------|----------|----------------------------------------------------------------------------------------------------|
| SQLFreeStmt    | ~       | ISO 92   | Ends statement<br>processing, discards<br>pending results, and,<br>optionally, frees all<br>resources<br>associated with the<br>statement handle. |
| SQLCloseCursor | ~       | ISO 92   | Closes a cursor that<br>has been opened on<br>a statement handle.                                                                                 |
| SQLCancel      | ~       | ISO 92   | Cancels an SQL<br>statement.                                                                                                    |

## ODBC API Calls for Terminating a Connection

| Function Name  | Support | Standard   | Purpose                                                                           |
|----------------|---------|------------|-----------------------------------------------------------------------------------|
| SQLDisconnect  | ~       | ISO 92     | Closes the connection.                                                            |
| SQLFreeHandle  | ~       | ISO 92     | Releases an<br>environment,<br>connection,<br>statement, or<br>descriptor handle. |
| SQLFreeConnect | ~       | Deprecated | Releases connection                                                               |

|                                                |                 |            | handle.                         |
|------------------------------------------------|-----------------|------------|---------------------------------|
| SQLFreeEnv                                     | ~               | Deprecated | Releases an environment handle. |
| © 2015-2024<br>Devart. All Rights<br>Reserved. | Request Support | ODBC Forum | Provide Feedback                |

#### **Using in Third-Party Tools** 4

This section discusses how to use ODBC Driver for Firebird with ODBC-compliant tools.

- DBeaver
- Denodo
- Oracle Database Link
- Microsoft Access
- Microsoft Excel
- OpenOffice and LibreOffice
- PHP
- Power BI
- Python
- QlikView
- SQL Server Management Studio
- SSIS
- Tableau

© 2015-2024 Request Support Devart. All Rights Reserved.

ODBC Forum

**Provide Feedback** 

#### 4.1 **Using in DBeaver**

**DBeaver Overview** 

DBeaver is a free, open source multiplatform database management tool and SQL client for developers and database administrators. DBeaver can be used to access any database or cloud application that has an ODBC or JDBC driver, such as Oracle, SQL Server, MySQI, Salesforce, or Mailchimp. Devart DBeaver provides you with the most important features you'd need when working with a database in a GUI tool, such as:

- SQL queries execution
- Metadata browsing and editing
- SQL scripts management
- Data export/import
- Data backup
- DDL generation
- ER diagrams rendering
- Test data generation
- BLOB/CLOB support
- Database objects browsing
- Scrollable resultsets

The tool comes in two editions — Community and Enterprise. Enterprise Edition supports NoSQL databases, such as MongoDB or Cassandra, persistent query manager database, SSH tunneling, vector graphics (SVG) and a few other enterprise-level features. Note though that you can access a MongoDB database from DBeaver Community Edition using the respective Devart ODBC driver. For the purposes of this guide, we'll use the Community Edition of DBeaver to retrieve data from Firebird via the Open Database Connectivity driver.

## Creating an ODBC Data Source to Use Firebird Data in DBeaver

- 1. Click the Start menu and select Control Panel.
- 2. Select Administrative Tools, then click ODBC Data Sources.
- 3. Click on the **System DSN** tab if you want to set up a DSN name for all users of the system or select **User DSN** to configure DSN only for your account.
- 4. Click the Add button and double-click Devart ODBC Driver for Firebird in the list.

- 5. Give a name to your data source and set up the connection parameters.
- 6. Click the **Test Connection** button to verify that you have properly configured the DSN.

When using ODBC driver for Firebird with DBeaver, SQL\_WVARCHAR data types may be displayed incorrectly in DBeaver. To prevent this, you need to set the string data types to Ansi either in the **Advanced Settings** tab of the driver configuration dialog or directly in the connection string (String Types=Ansi) — all string types will be returned as SQL\_CHAR, SQL\_VARCHAR and SQL\_LONGVARCHAR.

| Devart ODBC Driver Configuration |                                                          |  |  |
|----------------------------------|----------------------------------------------------------|--|--|
| General Advanced set             | tings License About                                      |  |  |
| Meta Data                        | The second Day and                                       |  |  |
| Canada 1                         | Codel mude a ser                                         |  |  |
| Connection                       |                                                          |  |  |
| Carried Plade                    | Nernal V                                                 |  |  |
| 1.mena                           |                                                          |  |  |
| Owner lat                        | Car make                                                 |  |  |
| Correction Treasult              | 2 Press But 11                                           |  |  |
| No. Particle Room                |                                                          |  |  |
| Compatibility                    |                                                          |  |  |
| ODBC Behavior                    | Default ~                                                |  |  |
| String Types                     | Ansi (SQL_CHAR, SQL_VARCHAR, SQL_LONC $ \smallsetminus $ |  |  |
| Use Local Regional Se            | ttings when converting to string                         |  |  |
| Numbers                          | Dates and times                                          |  |  |
| Test Connection .                | OK Cancel                                                |  |  |

## Connecting to Firebird Data from DBeaver via ODBC Driver for Firebird

Follow the steps below to establish a connection to Firebird in DBeaver.

1. In the Database menu, select New Database Connection.

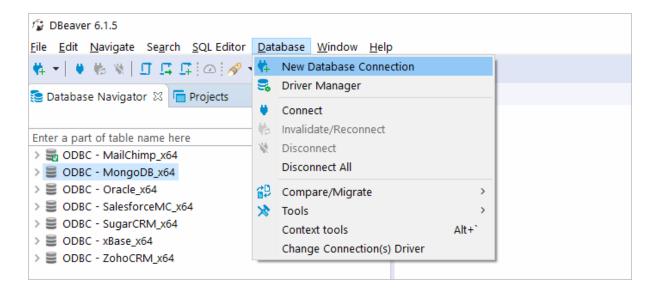

2. In the Connect to database wizard, select ODBC and click Next.

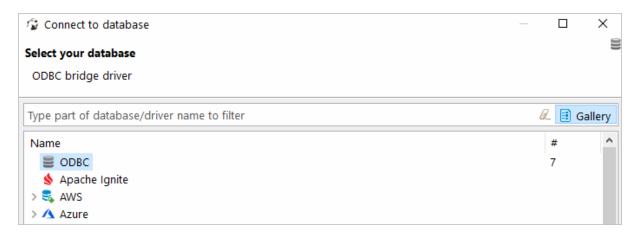

3. Enter the previously configured DSN in the Database/Schema field.

| ×     |
|-------|
| ODBC  |
|       |
|       |
|       |
|       |
| cally |
|       |

4. Click Test Connection. If everything goes well, you'll see the Success message.

#### Viewing Firebird Database Objects and Querying Data

You can expand out the database structure in DBeaver's **Database Navigator** to visualize all the tables in Firebird database. To view and edit the data in a table, you need to right-click on the target table name and select **View data**. The content of the table will be displayed in the main workspace.

| 😰 DBeaver 6.1.5 - SALE                                                                                                    |            |        |               |                |                  |                 |     |  |  |
|----------------------------------------------------------------------------------------------------|------------|--------|---------------|----------------|------------------|-----------------|-----|--|--|
| <u>F</u> ile <u>E</u> dit <u>N</u> avigate Se <u>a</u> rch <u>S</u> QL Editor <u>D</u> atabase <u>W</u> indow <u>H</u> elp |            |        |               |                |                  |                 |     |  |  |
| 📫 🔻 🛡 🎼 🛠 🛛 🎞 📮 📮 Commit 🕃 Rollback 🏋 👻 Auto 🕙 👻 🛢 ODBC - Firebird_x64 🔻                                                   |            |        |               |                |                  |                 |     |  |  |
| 😢 Databa 🛛 🦳 Projects 🖳 🗖                                                                                                  | = SA       | .e 🛛   |               |                |                  |                 |     |  |  |
| ♥ マ                                                                                                    | = Pro      | operti | ies 民 Data 🚠  | ER Diagram     | 1                |                 | )¥  |  |  |
| Enter a part of table name here                                                                                            |            | 15     |               |                |                  |                 |     |  |  |
| > == RB_ITEM ^                                                                                                    | ⊞ SA       | LE     | Enter a SQL e | xpression to f | ilter results (i | use Ctrl+Space) |     |  |  |
| > 🎫 RB_JOIN                                                                                                    | <u>e</u> . | 6      | SALE_DATE     | 123 TERM       | INAL_ID          | 123 GROSS_AMT   | 123 |  |  |
| > == RB_TABLE                                                                                                    | erid       |        | 2015-12-2     | 4              | 3                | 11.1            |     |  |  |
| > 🚍 REP_GABARITO                                                                                                    |            |        | 2015-12-2     |                | 3                | 11.1            |     |  |  |
| > == REP_TEXTOS                                                                                                    | _          | _      |               |                | -                |                 |     |  |  |
| > == REP_TEXTOS_HIST                                                                                                    | E Text     |        | 2015-12-2     | -              | 3                | 11.1            |     |  |  |
| ✓                                                                                                    | į <u>4</u> |        | 2015-12-2     | 4              | 3                | 11.1            |     |  |  |
| > 📒 Columns                                                                                                    | 5          |        | 2015-12-2     | 4              | 3                | 11.1            |     |  |  |
| > 💿 Unique Keys                                                                                                    | 6          |        | 2015-12-2     | 4              | 3                | 11.1            |     |  |  |
| > Foreign Keys                                                                                                    | 7          |        | 2015-12-2     | 4              | 3                | 11.1            |     |  |  |
| > Indexes                                                                                                    | 8          |        | 2015-12-2     | 4              | 3                | 11.1            |     |  |  |

If you want to write a custom SQL query that will include only the necessary columns from the

table, you can select **New SQL Editor** in the **SQL Editor** main menu. Create your query and run it by clicking **Execute SQL Statement** to view the results in the same window.

| 🖢 Databa 🔀 🤚 Projects 👘         |                    | <b>=</b> 9 | SALE | 🗍 * <odbc -="" fireb<="" th=""><th>oird_x64&gt; Script-5</th><th>22</th></odbc> | oird_x64> Script-5 | 22                              |
|---------------------------------|--------------------|------------|------|---------------------------------------------------------------------------------|--------------------|---------------------------------|
| 🙀 🕶 📴   😑 😅                     | $\bigtriangledown$ | •          |      | SELECT GROSS_AMT, \                                                             | /AT_AMT, NET_AMT   | FROM SALE;                      |
| Enter a part of table name here |                    | <b>•</b>   |      |                                                                                 |                    |                                 |
| > 🎫 RB_ITEM                     | ^                  | Ð          |      | -                                                                               |                    |                                 |
| > 🎫 RB_JOIN                     |                    | <u> </u>   |      | <                                                                               |                    | A <b>V</b>                      |
| > 🎫 RB_TABLE                    |                    |            | SALE | 22                                                                              |                    |                                 |
| > 📰 REP_GABARITO                |                    | σT         | SELE | CT GROSS_AMT, VAT_4                                                             | 🚰 Enter a SQL exp  | pression to filter results (use |
| > 🚍 REP_TEXTOS                  |                    |            |      | 127                                                                             | 127                | 107                             |
| REP_TEXTOS_HIST                 |                    | Grid       |      | 123 GROSS_AMT                                                                   | 125 VAT_AMI (      | 120 NET_AMT                     |
| ✓                               |                    | Ĭ          | 1    | 11.1                                                                            | 22.2               | 33.3                            |
| > 🛅 Columns                     |                    |            | 2    | 11.1                                                                            | 22.2               | 33.3                            |
| > 🛅 Unique Keys                 |                    | Text       | 3    | 11.1                                                                            | 22.2               | 33.3                            |
| > 📕 Foreign Keys                |                    | E E        | 4    | 11.1                                                                            | 22.2               | 33.3                            |
| > 📕 Indexes                     |                    | •          | 5    | 11.1                                                                            | 22.2               | 33.3                            |
| > 📕 References                  |                    |            | 6    | 11.1                                                                            | 22.2               | 33.3                            |
| > 🚍 SECOND                      |                    |            | 7    | 11.1                                                                            | 22.2               | 33.3                            |
| > 🚍 SECONDTABLE                 |                    |            | 8    | 11.1                                                                            | 22.2               | 33.3                            |
| > 🚍 SEG_ACSSMODULO              | ~                  |            | 9    | 11.1                                                                            | 22.2               | 33.3                            |

© 2015-2024 Devart. All Rights Reserved.

Request Support

ODBC Forum

Provide Feedback

#### 4.2 Using in Denodo

# Troubleshooting ODBC Connection in Denodo

When you attempt to access Firebird from Denodo with default settings, you may get an 'Unexpected error creating a connection: Unable to validate object Received exception with message 'Unable to validate object''. To resolve the error:

- 1. Select File > New > Data Source > ODBC in Virtual DataPort Administration Tool.
- 2. Click Connection Pool configuration.
- 3. In **Ping query**, change select 1 to select 1 From DB\$DATABASE, then click **Ok**.

| 🛢 *r           | new_datasource 🗙                      |                      |            |              | 10 |
|----------------|---------------------------------------|----------------------|------------|--------------|----|
| Config         | uration Create base view VQL 🛛 💾 🖻    | ave                  | 📩 Export 💼 | <u>D</u> rop | 0  |
| Unable<br>Conr | Connection Pool Configuration         |                      |            | 0            |    |
| Name           | Initial size:                         | 4                    |            |              |    |
| Datab          | Maximum number of active connections: | 20                   |            | ~            |    |
|                | Test connections                      |                      |            |              |    |
| Conn           |                                       | Select 1 From DB\$DA | TABASE     | ^            |    |
| DSN            | Ping query:                           |                      |            | × *          |    |
| Login          |                                       |                      |            |              |    |
| Pass           |                                       |                      |            |              |    |
| Trans          |                                       |                      |            | ~            |    |
| Conn<br>DSN    |                                       |                      | Ok Cano    | cel          |    |
|                | t connection                          |                      |            |              | ~  |
| © 2015         | 5-2024                                |                      |            |              |    |

© 2015-2024 Devart. All Rights <u>Request Support</u> <u>ODBC Forum</u> <u>Provide Feedback</u> Reserved.

### 4.3 Using in Oracle DBLink

# Configuring Oracle Database Gateway for ODBC

This article explains how to configure Oracle Database Gateway for ODBC. If your data is stored in a non-Oracle database system or cloud application, and you need to access it from an Oracle Database server, you can create a database link to an Oracle Database Gateway for ODBC. The gateway works with an ODBC driver to access non-Oracle systems or other, remote Oracle servers. Any ODBC-compatible data source can be accessed using the gateway and the appropriate ODBC driver. The driver must be installed on the same machine as the gateway. The non-Oracle system can run on the same machine as the Oracle server or on a different machine. The gateway can be installed on the machine running the non-Oracle system, the machine running the Oracle database or on a third machine as a

standalone.

#### Configure the Initialization File

After installing the gateway and the <u>ODBC driver for Firebird</u>, create an initialization file for your Oracle Database Gateway for ODBC. The sample file <u>initdg4odbc.ora</u> is stored in the ORACLE\_HOME\hs\admin directory. To create an initialization file for the gateway, copy the sample initialization file and rename it. The name must be prefixed with init — for example, initFirebird.ora. You need a separate initialization file for each ODBC data source. After creating the file, set the HS\_FDS\_CONNECT\_INFO parameter to the system DSN that you created earlier, for example:

#### HS\_FDS\_CONNECT\_INFO=Firebird

#### Configure Oracle Net Listener

After configuring the gateway, you need to configure Oracle Net Listener to communicate with the Oracle database. Information about the gateway must be added to the <code>listener.ora</code> configuration file which is located in the <code>ORACLE\_HOME\NETWORK\ADMIN\</code> directory. The following example is the address on which the Oracle Net Listener listens (HOST is the address of the machine on which the gateway is installed):

```
LISTENER =
```

```
(DESCRIPTION_LIST =
    (DESCRIPTION =
        (ADDRESS = (PROTOCOL = TCP)(HOST = localhost)(PORT = 1521))
    )
)
```

Add an entry to the listener.ora file to start the gateway in response to connection requests. The SID of the gateway (SID\_NAME) must be the same in listener.ora and thshames.ora. ORACLE\_HOME is the Oracle home directory where the gateway resides. To apply the new settings, stop and restart the Oracle Net Listener service.

```
SID_LIST_LISTENER=
  (SID_LIST=
    (SID_DESC=
        (SID_NAME=Firebird)
        (ORACLE_HOME=D:\ORACLE_HOME)
        (PROGRAM=dg4odbc)
    )
    )
```

Configure Oracle for Gateway Access

Add a connect descriptor for the gateway to the tnsnames.ora file, which is located in ORACLE\_HOME\NETWORK\ADMIN directory. The SID must match the value specified in the listener.ora file.

```
Firebird =
  (DESCRIPTION =
   (ADDRESS = (PROTOCOL = tcp)(HOST = localhost)(PORT = 1521))
   (CONNECT_DATA =
      (SID = Firebird)
   )
   (HS = OK)
)
```

#### Create Database Links

To access an ODBC data source, you must create a database link using a database tool like SQL Plus or dbForge Studio for Oracle: connect to your database server and execute the CREATE DATABASE LINK statement, as follows:

```
CREATE DATABASE LINK dblink CONNECT TO "username" IDENTIFIED BY "password"
```

dblink is the complete database link name. tns\_name\_entry is the Oracle Net connect descriptor specified in the tnsnames.ora file.

When you create the database link in <u>dbForge Studio for Oracle</u>, you can see your newly created link in Database Links on the left panel. After creating the database link, you can run a query against the ODBC data source using the following syntax:

SELECT \* FROM table\_name@"dblink\_name"

See also

Configuring Oracle Database Gateway for ODBC© 2015-2024Devart. All RightsRequest SupportODBC ForumProvide FeedbackReserved.

### 4.4 Using in Microsoft Access

# Connecting Microsoft Access to Firebird Using an ODBC Driver

This article explains how to connect Microsoft Access to Firebird through the standard ODBC interface. Microsoft Access is a dababase management system that combines the relational database engine with a graphical user interface. Access can be used as a substitution for

spreadsheet applications like Excel to organize, store, and retrieve large amounts of related data that can be difficult to manage in spreadsheets.

In Microsoft Access, you can connect to your Firebird data either by importing it or creating a table that links to the data. Devart ODBC drivers support all modern versions of Access. It is assumed that you have already installed and configured a DSN for ODBC driver for Firebird. For the purpose of this article, we tested an <u>ODBC connection to Firebird</u> through our ODBC drivers in Microsoft Access 2003, Microsoft Access 2007, Microsoft Access 2010, Microsoft Access 2013, Microsoft Access 2016, Microsoft Access 2019. The following steps describe how to use Microsoft Access 2019 to import or link to your data in Firebird.

# Importing Firebird Data Into Microsoft Access Through an ODBC Connection

- 1. Open your Microsoft Access database.
- 2. Select the External Data tab in the ribbon.
- 3. Expand the **New Data Source** drop-down and select **From Other Sources**, then select **ODBC Dababase**.
- 4. In the **Get External Data ODBC Database** dialog box, select **Import the source data into a new table in the curent database**, and click **OK**.
- 5. In the **Select Data Source** dialog box, select the **Machine Data Source** tab.
- 6. Select the DSN that you have configured for Firebird and click **OK**.
- 7. In the **Import Objects** dialog box, select the tables that you want to import, and click **OK**.
- 8. If the database objects have been successfully imported, you should the see the corresponding message in the dialog box. If you want to save the import steps to quickly repeat the process without using the wizard at a later time, select the **Save import steps** checkbox. Click **Close**.
- 9. The imported tables should appear in the **Tables** navigation pane on the left.

10.Double-click on the needed table to display its contents.

#### Linking to Firebird Data in Microsoft Access Through an ODBC Connection

1. Open your Microsoft Access database.

- 2. Select the External Data tab in the ribbon.
- 3. Expand the **New Data Source** drop-down and select **From Other Sources**, then select **ODBC Dababase**.
- In the Get External Data ODBC Database dialog box, select Link to the data source by creating a linked table.
- 5. In the Select Data Source dialog box, select the Machine Data Source tab.
- 6. Select the DSN that you have configured for Firebird and click **OK**.
- In the Link Tables dialog box, select the table or tables that you want to link to, and click OK.
- 8. The Select Unique Record Identifier dialog box will prompt you to choose a field or fields that uniquely identify each record in the table. To avoid inconsistencies, it is recommended to select the primary key in the Firebird table as the unique record identifier. You are linking multiple tables, you will be prompted to select unique record identifiers for each of the selected tables.
- 9. The linked tables should appear in the Tables navigation pane on the left.

10.Double-click on the needed table to display its contents.

© 2015-2024 Devart. All Rights <u>Request Support</u> <u>ODBC Forum</u> <u>Provide Feedback</u> Reserved.

#### 4.5 Using in Microsoft Excel

# Connecting to Firebird from Microsoft Excel using ODBC Driver for Firebird

You can use Microsoft Excel to access data from a Firebird database using ODBC connector. With ODBC Driver, you can import the data directly into an Excel Spreadsheet and present it as a table. Make sure that you use matching Excel and ODBC Driver, e.g. if you have installed a 64-bit ODBC Driver, you will need to use the 64-bit version of Excel.

When working with Microsoft Excel, there are different ways of retrieving data from various data sources using our ODBC drivers.

• Connecting Excel to Firebird with Get & Transform (Power Query)

- Connecting Excel to Firebird with Data Connection Wizard (Legacy Wizard)
- Connecting Excel to Firebird with the Query Wizard
- Connecting Excel to Firebird with Microsoft Query
- Connecting Excel to Firebird with PowerPivot

# Connecting Excel to Firebird with Get & Transform (Power Query)

You can use Get & Transform (Power Query) to connect to Firebird from Excel with ODBC. This method assumes that you've installed an ODBC driver for Firebird.

 Click the Data in Excel, then expand the Get Data drop-down list. Click From Other Sources > From ODBC.

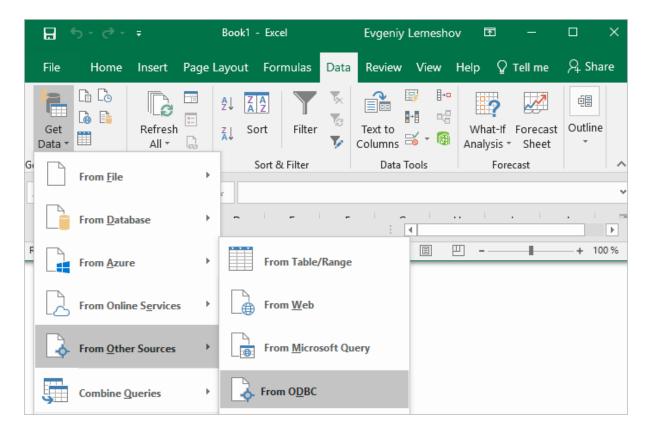

2. In the From ODBC dialog, choose your data source name (DSN). If you haven't configured your ODBC driver yet, you can expand the Advanced Options dialog box and enter the connection string for your data source (without credentials, which are defined in the

credentials dialog box in the next step). Additionally, you can enter an SQL statement that will be executed right after establishing a connection to the data source. Click **OK**.

|                                                                        | >         |
|------------------------------------------------------------------------|-----------|
| From ODBC                                                              |           |
| Data source name (DSN)                                                 |           |
| Devart ODBC Driver 👻                                                   |           |
| Advanced options                                                       |           |
| Connection string (non-credential properties) (optional) 🕕             |           |
| Example: Driver={SQL Server}; Server=(local); Database=Adventure Works |           |
| SQL statement (optional)                                               |           |
|                                                                        |           |
| Supported row reduction clauses (optional)                             |           |
| (None) • Detect                                                        |           |
|                                                                        |           |
|                                                                        | OK Cancel |

3. If you're using a database username or password, select **Database** and enter your credentials in the dialox bog, then click **Connect**.

|                   | ODBC driver                                                              | $\times$ |
|-------------------|--------------------------------------------------------------------------|----------|
| Default or Custom | ♦ dsn=Devart ODBC Driver                                                 |          |
| Windows           | Use a username and password to access a data source with an ODBC driver. |          |
|                   | User name                                                                |          |
| Database          | myusername                                                               |          |
|                   | Password                                                                 |          |
|                   | •••••                                                                    |          |
|                   | Credential connection string properties (optional) ①                     |          |
|                   | Back Connect Cancel                                                      |          |

If your database is not password-protected or you've already specified your credentials in the ODBC data source settings, select **Default or Custom** and press **Connect** 

|                   | ODBC driver                                                         | × |
|-------------------|---------------------------------------------------------------------|---|
| Default or Custom | ♦ dsn=Devart ODBC Driver                                            |   |
| Windows           | Don't specify any credentials or only connection string properties. |   |
| Database          | Credential connection string properties (optional) ①                |   |
|                   |                                                                     |   |
|                   | Back Connect Cancel                                                 |   |

4. In the window that appears, select the table you want to retrieve data from, and click **Load**.

|                       | P              | FISH |               |              |                      | L.    |
|-----------------------|----------------|------|---------------|--------------|----------------------|-------|
| Select multiple items |                | ID   | CATEGORY      | SPECIES_NAME | COMMON_NAME          | NOTES |
| Display Options 🔹     | C <sub>2</sub> | 1    | Triggerfish   | null         | Clown Triggerfish    | Bin   |
| EXECREG               |                | 2    | Snapper       | null         | Red Emperor          | Bin   |
| FAC_VEN_DETALLE       | ^              | 3    | Wrasse        | null         | Giant Maori Wrasse   | Bin   |
| FAC VEN DETALLE       | 1              | 4    | Angelfish     | null         | Blue Angelfish       | Bin   |
| FILA_ENTREGA_AV       |                | 5    | Cod           | null         | Lunartail Rockcod    | Bin   |
|                       |                | 6    | Scorpionfish  | null         | Firefish             | Bin   |
| I FIRST               |                | 7    | Butterflyfish | null         | Ornate Butterflyfish | Bin   |
| E FISH                |                | 8    | Shark         | null         | Swell Shark          | Bin 🧹 |
| E FUNCAO              | $\sim$         | 9    | Ray           | null         | Bat Ray              | Bin   |

The data from the table will be a displayed in an Excel spreadsheet where you can further work with it.

|    | H    | <b>€</b> - ( | ∂- ÷      |            | Boo   | ok2 - 1 | Excel  |      | Evg  | eniy Leme  | shov   | E      | Ŧ | -       | 6        | ]         | ×  |
|----|------|--------------|-----------|------------|-------|---------|--------|------|------|------------|--------|--------|---|---------|----------|-----------|----|
|    | File | Hor          | n Inser   | Page       | Form  | Data    | Revie  | View | Help | Table De   | sign   | Query  | Q | Tell me | <u>م</u> | )<br>Shai | re |
| A1 | L    |              | -         | ×          | ✓     | *<br>*  |        |      |      |            |        |        |   |         |          |           | ~  |
|    |      | A            |           | В          |       |         |        | с    |      |            |        | D      |   |         |          |           | E  |
| 1  | ID   | <b>*</b>     | CATEGO    | RY         |       | 💌 SI    | PECIES | NAME | -    | соммол     | I_NA   | ME     |   |         |          | •         |    |
| 2  |      | 1            | Triggerfi | ish        |       |         |        |      | (    | Clown Trig | ggerf  | ish    |   |         |          |           |    |
| 3  |      | 2            | Snapper   | r          |       |         |        |      | F    | Red Empe   | ror    |        |   |         |          |           |    |
| 4  |      | 3            | Wrasse    |            |       |         |        |      | (    | Giant Mac  | ori Wi | asse   |   |         |          |           |    |
| 5  |      | 4            | Angelfis  | h          |       |         |        |      | E    | Blue Ange  | lfish  |        |   |         |          |           |    |
| 6  |      | 5            | Cod       |            |       |         |        |      | l    | unartail F | Rocko  | od     |   |         |          |           |    |
| 7  |      | 6            | Scorpior  | nfish      |       |         |        |      | F    | irefish    |        |        |   |         |          |           |    |
| 8  |      | 7            | Butterfl  | yfish      |       |         |        |      | (    | Ornate Bu  | itterf | lyfish |   |         |          |           |    |
| 9  |      | 8            | Shark     |            |       |         |        |      | 5    | well Sha   | rk     |        |   |         |          |           |    |
| 10 |      | 9            | Ray       |            |       |         |        |      | E    | Bat Ray    |        |        |   |         |          |           |    |
| •• | 4    | ▶            | Sheet     | <b>3</b> S | heet1 |         | +      |      |      |            | 4      |        |   |         |          |           |    |

# Connecting Excel to Firebird with Data Connection

# Wizard (Legacy Wizard)

You can use this option to connect to OLE DB or ODBC external data source that has already been defined.

- 1. In Excel, go to the **Data** tab. Click **From Other Sources**, and then click **From Data Connection Wizard**.
- 2. In the opened dialog, select ODBC DSN and click Next to continue.
- 3. Now select a data source you want to connect to, and click Next.
- 4. To connect to the table containing the required data, select its name and click **Next** to enter and save information about your new file or click **Finish**.
- 5. In the **Import data** dialog, you can select the way your data will be viewed in Excel and the place where to put it in the worksheet, and click **OK**.
- 6. The required data is now displayed in the existing Excel worksheet.

# Connecting Excel to Firebird with the Query Wizard

You can use this option to create a simple query for retrieving data from Firebird to Excel via ODBC driver.

- 1. Open Excel, in the main menu, click the **Data** tab.
- 2. Click the From Other Sources dropdown menu, and then click From Microsoft Query.
- 3. In the appeared dialog, you can choose the data source you want to connect to.
- 4. After a successful connection, you can select the data you want to be displayed in Excel and click **Next**.
- 5. The next two steps allow filtering and sorting the data. Click **Next** to skip these procedures.
- 6. If you plan to further use the query, you can save it by clicking the **Save** button on the right.
- 7. Select Return Data To Microsoft Excel and click Finish.
- 8. In the **Import data** dialog, you can select the way your data will be viewed in Excel and the place where to put it in the worksheet, and click **OK**.
- 9. The required data is successfully imported to Excel.

## Connecting Excel to Firebird with Microsoft Query

You can use this option to create a more complex query for retrieving Firebird data to Excel via ODBC driver.

- 1. Start Excel, click the **Data** tab.
- 2. In the appeared ribbon, click From Other Sources, and then click From Microsoft Query.
- In the next dialog, choose the data source you want to connect to (e.g., using data source name - Devart ODBC Firebird). Uncheck Use the Query Wizard to Create/Edit Queries and click OK.
- 4. Now you can select the tables you want to add to your query. When you finish, just click the **Add** button.
- 5. In the graphical editor, you can filter rows or columns of data, sort data, join multiple tables, create a parameter query, etc.

# Connecting Excel to Firebird with PowerPivot

You can use PowerPivot - an Excel add-in to perform data analysis and create complex data models. To load the required data, do the following:

- 1. In Excel, click the **PowerPivot** tab, then click **Manage** to go to the PowerPivot window.
- 2. In the opened window, click From Other Sources.
- 3. When the Table Import Wizard opens, select Others (OLEDB/ODBC) and click Next.
- 4. In the **Specify a Connection String** window, click the **Build** button.
- 5. In the **Data Link Properties** dialog, specify the data source you want to connect (e.g., using data source name Devart ODBC Firebird), and then click **Next**.
- 6. Now you should choose how to import the data (either select a table from the list or write a query to specify the data to be imported).
- 7. When the Import operation succeeded, click the **Close** button. The retrieved data is inserted in the active worksheet.

| © 2015-2024        |                 |            |                  |
|--------------------|-----------------|------------|------------------|
| Devart. All Rights | Request Support | ODBC Forum | Provide Feedback |
| Reserved.          |                 |            |                  |

#### 4.6 Using in SQL Server Management Studio

This section describes how to establish and troubleshoot a connection to Firebird from SQL Server Management Studio using ODBC Driver for Firebird.

- Creating a Linked Server
- Troubleshooting in SSMS

© 2015-2024 Devart. All Rights <u>Request Support</u> <u>ODBC Forum</u> <u>Provide Feedback</u> Reserved.

#### 4.6.1 Creating a Linked Server

# Requirements

In order to avoid incorrect integration with MS SSMS, the working environment must meet the following conditions:

- The data source must be a configured system DSN. Refer to the <u>Driver Configuration</u> article to learn how to configure a System DSN
- The driver, studio, and SQL Server must be of the same bitness. For example, if you are using 64-bit SQL Server Management Studio on 64-bit Windows platform, then configure the 64-bit version of the driver using ODBC Administrator launched from %windir% \system32\odbcad32.exe. Otherwise, configure the driver using the 32-bit version of ODBC Administrator launch it from %windir%\SysWOW64\odbcad32.exe.
- ODBC Driver for Firebird and SQL Server must be installed on the same computer.
- .NET Framework 4.5 must be installed on the computer.

# Connecting to Firebird from SQL Server Management Studio using ODBC Driver for Firebird

You can use the Microsoft SQL Server Management Studio to connect your Firebird data to an SQL Server instance. Linked Server is a tool of MS SQL Server that allows to execute distributed queries to refer tables stored on non-SQL Server datbase in a single query. With linked servers, you can execute commands against different data sources such as Firebird and merge them with your SQL Server database. You can create a linked server with one of these methods: by using the options in the Object Explorer or by executing stored procedures.

Below are major advantages of using SQL Server Linked Servers to connect to Firebird:

- 1. The ability to connect other database instances on the same or remote server.
- 2. The ability to run distributed queries on heterogeneous data sources across the organization.
- 3. The ability to work with diverse data sources in the same way.

# How to configure a SQL Server Linked Server to connect to Firebird

You can follow the steps to create a linked server for Firebird in SQL Server Management Studio by using Object Explorer:

- 1. Start your Management Studio and choose your SQL Server instance.
- 2. In the **Object Explorer pane**, expand the **Server Objects**, right-click on **Linked Servers** and then click on **New Linked Server**.
- 3. Configure your linked server in the dialog box:
  - Give a name for your server in the Linked server field.
  - Under Server type, select Other data source .
  - Choose Microsoft OLE DB Provider for ODBC Drivers in the Provider drop-down list.
  - In the Data source field, enter the name of your DSN, e.g. Devart ODBC Driver for Firebird . Alternatively, you can input the ODBC Driver connection string in the Provider field.

The linked server will appear under the Linked Servers in the Object Explorer Pane. You can now issue distributed queries and access Firebird databases through SQL Server.

## **Retrieving Data From Firebird**

Ensure the **Allow inprocess option** of MSDASQL OLE DB Provider for ODBC Drivers is enabled. For this, find the **MSDASQL** provider in the list of Linked Servers and double-click on

it

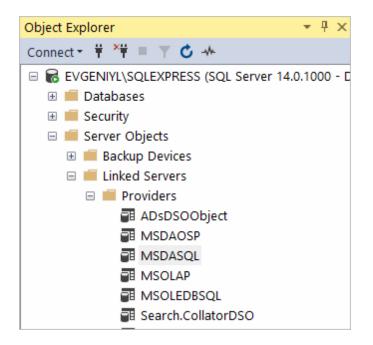

In the appeared **Provider Options** window, enable the **Allow inprocess** checkbox:

| Select a page<br>General | 🖵 Script 🔻      | ) Help                   |   |
|--------------------------|-----------------|--------------------------|---|
|                          | Provider option | 18:                      |   |
|                          | Enable          | Name                     | ~ |
|                          |                 | Dynamic parameter        |   |
|                          |                 | Nested queries           |   |
|                          |                 | Level zero only          |   |
|                          |                 | Allow inprocess          |   |
|                          |                 | Non transacted updates   |   |
|                          |                 | Index as access path     |   |
|                          |                 | Disallow adhoc access    |   |
|                          |                 | Supports 'Like' operator | ~ |

Create a new Linked Server

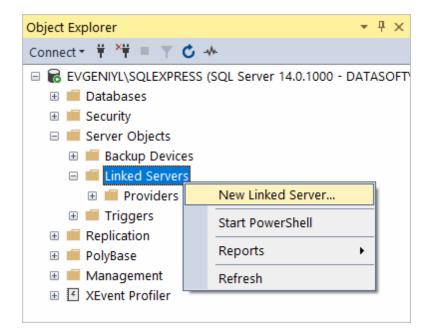

Make sure to select Microsoft OLE DB Provider for ODBC Drivers:

| 11 New Linked Server                              |                                                | _                                          |      | ×      |
|---------------------------------------------------|------------------------------------------------|--------------------------------------------|------|--------|
| Select a page                                     | 🖵 Script 🔻 😯 Help                              |                                            |      |        |
| <ul><li>Security</li><li>Server Options</li></ul> | Linked server:<br>Server type:<br>O SQL Server |                                            | <br> |        |
|                                                   | Other data source                              |                                            |      |        |
|                                                   | Provider:                                      | Microsoft OLE DB Provider for ODBC Drivers |      | $\sim$ |
|                                                   | Product name:                                  |                                            |      |        |
|                                                   | Data source:                                   |                                            |      |        |
|                                                   | Provider string:                               |                                            |      |        |
|                                                   | Location                                       |                                            |      |        |
| Connection                                        | Catalog                                        |                                            | <br> |        |

Now you need to input the Linked Server name, e.g. FIREBIRD. In the Product Name and Data Source fields you need to indicate the System DSN that you've previously created - more info on System DSN setup can be found here.

| 🖁 New Linked Server                                  |                                                | _                                          | Х      |
|------------------------------------------------------|------------------------------------------------|--------------------------------------------|--------|
| Select a page                                        | 🖵 Script 🔻 😮 Help                              |                                            |        |
| <ul> <li>Security</li> <li>Server Options</li> </ul> | Linked server:<br>Server type:<br>O SQL Server | FIREBIRD                                   |        |
|                                                      | <ul> <li>Other data source</li> </ul>          |                                            |        |
|                                                      | Provider:                                      | Microsoft OLE DB Provider for ODBC Drivers | $\sim$ |
|                                                      | Product name:                                  | Devart ODBC Driver for Firebird            |        |
|                                                      | Data source:                                   | Firebird                                   |        |
|                                                      | Provider string:                               |                                            |        |
|                                                      | Location                                       |                                            |        |
| Connection                                           | Catalog                                        |                                            |        |

The Firebird tables are already available to be fetched. To query the linked server, click **New Query** in the toolbar:

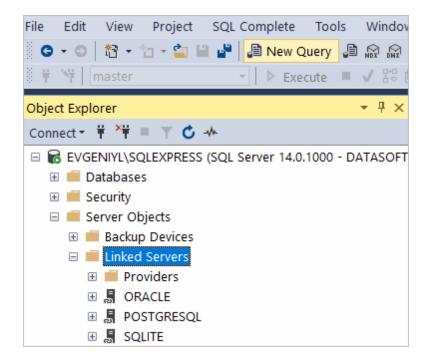

Enter your SQL query in the editor window and click **Execute** to run the query:

| O • O   ಔ • 첩 • ≦ ≌ ≌ ⊮   ₽ №ew Que<br>† 🌾   master •   ▶ Execut                                                                                                    |                                       |                                           |                                                                                                    | ?-?- ₹<br>≣⊞⊡]≡                                          |                                                                               | *@ ∓                                                                                   |                                                                                        | - 🗔 🖌 |   |
|----------------------------------------------------------------------------------------------------|---------------------------------------|-------------------------------------------|----------------------------------------------------------------------------------------------------|----------------------------------------------------------|-------------------------------------------------------------------------------|----------------------------------------------------------------------------------------|----------------------------------------------------------------------------------------|-------|---|
| oject Explorer 🛛 👻 🖣                                                                                                    |                                       |                                           |                                                                                                    | (sa (54))* ↔ >                                           |                                                                               |                                                                                        |                                                                                        |       | _ |
| onnect 🕶 🛱 🎽 👅 🍸 🖒 🔸                                                                                                    |                                       | SELECI                                    | FROM [FIRE                                                                                                   | BIRD][SALE                                               | 13                                                                            |                                                                                        |                                                                                        |       |   |
| ■ 🐻 EVGENIYL\SQLEXPRESS (SQL Server 14.0.10                                                                                                    | 0( ^                                  |                                           |                                                                                                    |                                                          |                                                                               |                                                                                        |                                                                                        |       |   |
| 🗉 📕 Databases                                                                                                    |                                       | -                                         |                                                                                                    |                                                          |                                                                               |                                                                                        |                                                                                        |       |   |
| 🗉 📕 Security                                                                                                    |                                       |                                           |                                                                                                    |                                                          |                                                                               |                                                                                        |                                                                                        |       |   |
| 🗉 📕 Server Objects                                                                                                    |                                       |                                           |                                                                                                    |                                                          |                                                                               |                                                                                        |                                                                                        |       |   |
| 🗉 📕 Backup Devices                                                                                                    |                                       | 6 - 4                                     |                                                                                                    |                                                          |                                                                               |                                                                                        |                                                                                        |       | • |
| Linked Servers                                                                                                    |                                       | Results                                   | Messages                                                                                                    |                                                          |                                                                               |                                                                                        |                                                                                        |       |   |
| 🗉 📕 Providers                                                                                                    |                                       | ROW_ID                                    | SALE_DATE                                                                                                    | TERMINAL_ID                                              | GROSS_AMT                                                                     | VAT_AMT                                                                                | NET_AMT                                                                                |       |   |
| _                                                                                                    | 1                                     | 2                                         | 2015-12-24                                                                                                   | 3                                                        | 11.10                                                                         | 22.20                                                                                  | 33.30                                                                                  |       |   |
| 🗉 🝶 AMAZON REDSHIFT                                                                                                    |                                       |                                           |                                                                                                    |                                                          |                                                                               |                                                                                        |                                                                                        |       |   |
| · ● 易 AMAZON REDSHIFT<br>· ● 易 ASE                                                                                                    | 2                                     | 5                                         | 2015-12-24                                                                                                   | 3                                                        | 11.10                                                                         | 22.20                                                                                  | 33.30                                                                                  |       |   |
|                                                                                                    | 2                                     | 7                                         | 2015-12-24                                                                                                   | 3<br>3                                                   | 11.10                                                                         | 22.20                                                                                  | 33.30                                                                                  |       |   |
|                                                                                                    | 3                                     | 7 8                                       | 2015-12-24<br>2015-12-24                                                                                     | 3<br>3                                                   | 11.10<br>11.10                                                                | 22.20<br>22.20                                                                         | 33.30<br>33.30                                                                         |       |   |
| ❀ 島 ASE<br>⊮ 島 BIGCOMMERCE<br>⊮ 島 DYNAMICS                                                                                                    | 3<br>4<br>5                           | 7<br>8<br>9                               | 2015-12-24<br>2015-12-24<br>2015-12-24                                                                       | 3<br>3<br>3                                              | 11.10<br>11.10<br>11.10                                                       | 22.20<br>22.20<br>22.20                                                                | 33.30<br>33.30<br>33.30                                                                |       |   |
| ④ 易 ASE<br>④ 易 BIGCOMMERCE<br>④ 易 DYNAMICS<br>□ 易 FIREBIRD                                                                                                    | 3<br>4<br>5<br>6                      | 7<br>8<br>9<br>10                         | 2015-12-24<br>2015-12-24<br>2015-12-24<br>2015-12-24                                                         | 3<br>3<br>3<br>3                                         | 11.10<br>11.10<br>11.10<br>11.10<br>11.10                                     | 22.20<br>22.20<br>22.20<br>22.20<br>22.20                                              | 33.30<br>33.30<br>33.30<br>33.30<br>33.30                                              |       |   |
| B ASE     B BIGCOMMERCE     B DYNAMICS     B FIREBIRD     Catalogs                                                                                                    | 3<br>4<br>5<br>6<br>7                 | 7<br>8<br>9<br>10<br>11                   | 2015-12-24<br>2015-12-24<br>2015-12-24<br>2015-12-24<br>2015-12-24                                           | 3<br>3<br>3<br>3<br>3<br>3<br>3                          | 11.10<br>11.10<br>11.10<br>11.10<br>11.10<br>11.10                            | 22.20<br>22.20<br>22.20<br>22.20<br>22.20<br>22.20                                     | 33.30<br>33.30<br>33.30<br>33.30<br>33.30<br>33.30                                     |       |   |
| <ul> <li>B ASE</li> <li>B BIGCOMMERCE</li> <li>B DYNAMICS</li> <li>B FIREBIRD</li> <li>Catalogs</li> <li>⊕ System Catalogs</li> </ul>                                                                                                    | 3<br>4<br>5<br>6<br>7<br>8            | 7<br>8<br>9<br>10<br>11<br>12             | 2015-12-24<br>2015-12-24<br>2015-12-24<br>2015-12-24<br>2015-12-24<br>2015-12-24                             | 3<br>3<br>3<br>3<br>3<br>3<br>3<br>3                     | 11.10<br>11.10<br>11.10<br>11.10<br>11.10<br>11.10<br>11.10                   | 22.20<br>22.20<br>22.20<br>22.20<br>22.20<br>22.20<br>22.20                            | 33.30<br>33.30<br>33.30<br>33.30<br>33.30<br>33.30<br>33.30                            |       |   |
| <ul> <li>ASE</li> <li>BIGCOMMERCE</li> <li>DYNAMICS</li> <li>FIREBIRD</li> <li>Catalogs</li> <li>System Catalogs</li> <li>default</li> </ul>                                                                                                    | 3<br>4<br>5<br>6<br>7<br>8<br>9       | 7<br>8<br>9<br>10<br>11<br>12<br>13       | 2015-12-24<br>2015-12-24<br>2015-12-24<br>2015-12-24<br>2015-12-24<br>2015-12-24<br>2015-12-24               | 3<br>3<br>3<br>3<br>3<br>3<br>3<br>3<br>3<br>3           | 11.10<br>11.10<br>11.10<br>11.10<br>11.10<br>11.10<br>11.10<br>11.10          | 22.20<br>22.20<br>22.20<br>22.20<br>22.20<br>22.20<br>22.20<br>22.20                   | 33.30<br>33.30<br>33.30<br>33.30<br>33.30<br>33.30<br>33.30<br>33.30<br>33.30          |       |   |
| <ul> <li>ASE</li> <li>BIGCOMIMERCE</li> <li>DYNAMICS</li> <li>FIREBIRD</li> <li>Catalogs</li> <li>System Catalogs</li> <li>default</li> <li>Tables</li> </ul>                                                                                                    | 3<br>4<br>5<br>6<br>7<br>8<br>9<br>10 | 7<br>8<br>9<br>10<br>11<br>12<br>13<br>14 | 2015-12-24<br>2015-12-24<br>2015-12-24<br>2015-12-24<br>2015-12-24<br>2015-12-24<br>2015-12-24<br>2015-12-24 | 3<br>3<br>3<br>3<br>3<br>3<br>3<br>3<br>3<br>3<br>3<br>3 | 11.10<br>11.10<br>11.10<br>11.10<br>11.10<br>11.10<br>11.10<br>11.10<br>11.10 | 22.20<br>22.20<br>22.20<br>22.20<br>22.20<br>22.20<br>22.20<br>22.20<br>22.20<br>22.20 | 33.30<br>33.30<br>33.30<br>33.30<br>33.30<br>33.30<br>33.30<br>33.30<br>33.30<br>33.30 |       |   |
| <ul> <li>I ase</li> <li>I ase</li></ul> | 3<br>4<br>5<br>6<br>7<br>8<br>9       | 7<br>8<br>9<br>10<br>11<br>12<br>13       | 2015-12-24<br>2015-12-24<br>2015-12-24<br>2015-12-24<br>2015-12-24<br>2015-12-24<br>2015-12-24               | 3<br>3<br>3<br>3<br>3<br>3<br>3<br>3<br>3<br>3           | 11.10<br>11.10<br>11.10<br>11.10<br>11.10<br>11.10<br>11.10<br>11.10          | 22.20<br>22.20<br>22.20<br>22.20<br>22.20<br>22.20<br>22.20<br>22.20                   | 33.30<br>33.30<br>33.30<br>33.30<br>33.30<br>33.30<br>33.30<br>33.30<br>33.30          |       |   |

As a result, you can see the contents of the selected table retrieved directly from the Firebird account you are connected to.

### See also

#### • Troubleshooting SSMS

© 2015-2024 Devart. All Rights <u>Request Support</u> <u>ODBC Forum</u> <u>Provide Feedback</u> Reserved.

#### 4.6.2 Troubleshooting in SSMS

When creating a linked server in SSMS, most errors happen due to security issues with DCOM class MSDAINITIALIZE. We need to alter the DCOM Class MSDAINITIALIZE security settings to make it work.

Following are the steps:

- 1. Open Component Services (Start>Run>DCOMCNFG)
- 2. Expand Component Services>Computers>My Computer>DCOM Config
- 3. From the list of DCOM components on the right side, select MSDAINITIALIZE and go to its

properties:

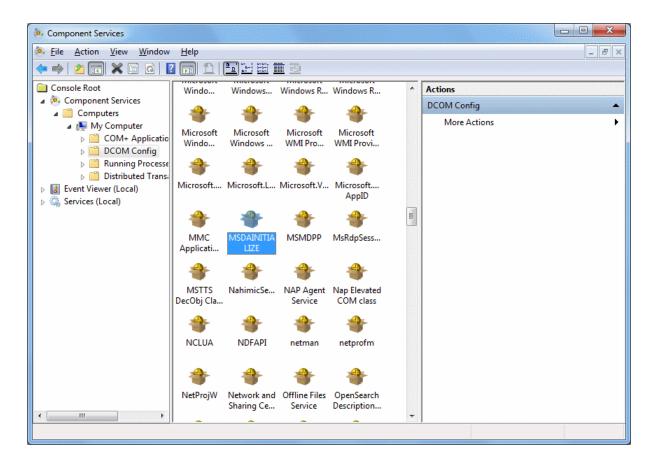

4. Go to the Security Tab, Choose 'Customize' and click on the 'Edit' Button:

| MSDAINITIALIZE Properties                         | ? ×           |
|---------------------------------------------------|---------------|
| General Location Security Endpoints Identity      |               |
| Launch and Activation Permissions                 |               |
| ⊚ <u>U</u> se Default                             |               |
| Oustomize                                         | Edit          |
| Access Permissions                                |               |
| ⊘ Use De <u>f</u> ault                            |               |
| Oustomize                                         | E <u>d</u> it |
| Configuration Permissions                         |               |
| 🔘 Use Default                                     |               |
| Oustomize                                         | Edit          |
| Leam more about <u>setting these properties</u> . |               |
| OK Car                                            | Apply         |

- 5. Add the Domain User who is accessing the linked server and 'Allow' all the permissions available (Local Launch, Remote Launch, Local Activation, Remote Activation). If you are connecting to SQL server using SQL account, you need to provide this permission to the account under which the SQL service is running.
- 6. Do this for all the 3 sections in the above screenshot.

To edit the Security settings, we followed the below steps:

- 1. Start > Run > Regedit
- 2. Find the Key: HKEY\_LOCAL\_MACHINE\SOFTWARE\Classes\AppID\{2206CDB0-19C1-11D1-89E0-00C04FD7A829}

#### 92 ODBC Driver for Firebird

3. Right Click>Permissions>Advanced>Owner Tab:

| Advanced Security Settings for {2206CDB0-19C1-11D1-89E0-00C04FD7A829}                               |  |  |  |  |  |
|----------------------------------------------------------------------------------------------------|--|--|--|--|--|
| Permissions Auditing Owner Effective Permissions                                                    |  |  |  |  |  |
| You can take or assign ownership of this object if you have the required permissions or privileges. |  |  |  |  |  |
| <u>C</u> urrent owner:                                                                              |  |  |  |  |  |
| Andres Productioning Children <sup>®</sup> Bridden R. Incel                                         |  |  |  |  |  |
| Change owner to:                                                                                    |  |  |  |  |  |
| Name                                                                                                |  |  |  |  |  |
| Administrators (VAdministrators)                                                                    |  |  |  |  |  |
|                                                                                                    |  |  |  |  |  |
|                                                                                                    |  |  |  |  |  |
|                                                                                                    |  |  |  |  |  |
| Other <u>u</u> sers or groups                                                                       |  |  |  |  |  |
| Replace owner on subcontainers and objects                                                          |  |  |  |  |  |
| Learn about object ownership                                                                        |  |  |  |  |  |
| OK Cancel Apply                                                                                     |  |  |  |  |  |

- 4. Change the owner to Administrators.
- 5. Now, grant 'Full Control' to Administrators:

| Permissions for {2206CDB0-190                         | and the second to be a second second s |                   |     |
|-------------------------------------------------------|----------------------------------------------------------------------------------------------------|-------------------|-----|
| Second                                                |                                                                                                    |                   |     |
| Group or user names:                                  |                                                                                                    |                   |     |
| Service Network Service                               |                                                                                                    |                   | *   |
|                                                       | Parate and                                                                                                    |                   |     |
| -                                                     | ministrators)                                                                                                    |                   | III |
| Sers (Users) (Users)                                  |                                                                                                    |                   | -   |
| III                                                   |                                                                                                    | •                 |     |
|                                                       | A <u>d</u> d                                                                                                    | <u>R</u> emove    |     |
| Permissions for Administrators                        | Allow                                                                                                    | Deny              |     |
| Full Control                                          | $\checkmark$                                                                                                    |                   |     |
| Read                                                  | $\checkmark$                                                                                                    |                   |     |
| Special permissions                                   |                                                                                                    |                   |     |
|                                                       |                                                                                                    |                   |     |
| For special permissions or advance<br>click Advanced. | d settings,                                                                                                    | Ad <u>v</u> anced |     |
| Learn about access control and pe                     | missions                                                                                                    |                   |     |
| ОК                                                    | Cancel                                                                                                    |                   | y . |

After this you should be able to edit MSDAINITIALIZE security settings .

### See also

• Error message when you try to create an instance of an OLE DB provider in SQL Server: "Cannot create an instance of OLE DB provider"

| © 2015-2024                     |                 |            |                  |
|---------------------------------|-----------------|------------|------------------|
| Devart. All Rights<br>Reserved. | Request Support | ODBC Forum | Provide Feedback |

### 4.7 Using in OpenOffice and LibreOffice

Connecting to Firebird from OpenOffice and LibreOffice using ODBC Driver for Firebird

The article describes how to use Apache OpenOffice and LibreOffice to access ODBC data sources using the respective driver. You can access Firebird data from Open Office Base or LibreOffice Base — desktop database management systems. Note that the Windows version of OpenOffice is 32-bit, and you may get the error "The specified DSN contains an architecture mismatch between the Driver and Application" when trying to access a data source through a 64-bit ODBC Driver. To get rid of the error message, set up the 32-bit version of the driver.

To connect to an ODBC data source from OpenOffice or LibreOffice using our <u>driver for</u> Firebird, perform the steps below:

1. Start OpenOffice or LibreOffice, click **Database** to open the **Database Wizard**.

| Sector Provider Provider Prov |                    |  |  |  |
|----------------------------------------------------------------------------------------------------|--------------------|--|--|--|
| Text Document                                                                                                    | Drawing            |  |  |  |
| Spreadsheet                                                                                                    | D <u>a</u> tabase  |  |  |  |
| Presentation                                                                                                    | Formula            |  |  |  |
| <mark>∕</mark> Ope <u>n</u> ▼                                                                                                    | Te <u>m</u> plates |  |  |  |

Alternatively, you can launch the **Database Wizard** from OpenOffice or LibreOffice Calc, Writer or any other tool by choosing **File > New > Database**.

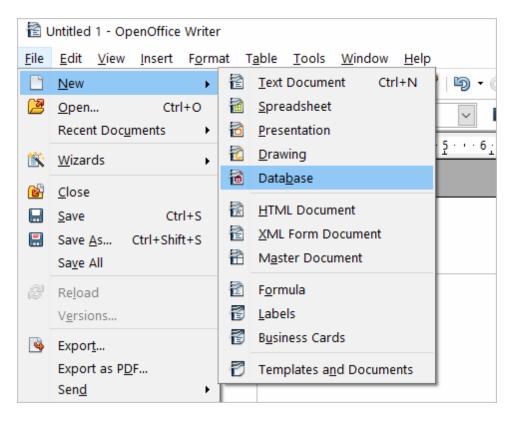

In the Database Wizard dialog box, click Connect to an existing database, select
 ODBC from the drop-down list, and click Next.

| Database Wizard                                                                                                    | ×                                                                                                    |
|----------------------------------------------------------------------------------------------------|----------------------------------------------------------------------------------------------------|
| <u>Steps</u>                                                                                                    | Welcome to the OpenOffice Database Wizard                                                                                      |
| <ol> <li>Select database</li> <li>Set up ODBC connection</li> <li>Set up user authentication</li> <li>Save and proceed</li> </ol> | Use the Database Wizard to create a new database, open an existing database file, or connect to a database stored on a server. |
| 4. Sure and proceed                                                                                                    | What do you want to do?<br>O Create a n <u>e</u> w database<br>O Open an existing database <u>f</u> ile                        |
|                                                                                                    | Recently used New Database2                                                                                                    |
|                                                                                                    | Connect to an existing database       ODBC                                                                                     |
| Help                                                                                                    | << Back <u>N</u> ext >> <u>F</u> inish Cancel                                                                                  |

Specify the name of the data source you want to connect to. You can either type the name of your data source into the field, e.g. ODBC Driver for Firebird, or you can click Browse, double-click the data source you need, and then click Next.

| Database Wizard                                                                                                    | ×                                                                                                    |
|----------------------------------------------------------------------------------------------------|----------------------------------------------------------------------------------------------------|
| <u>Steps</u>                                                                                                    | Set up a connection to an ODBC database                                                                                                    |
| <ol> <li>Select database</li> <li>Set up ODBC connection</li> <li>Set up user authentication</li> <li>Save and proceed</li> </ol> | Enter the name of the ODBC database you want to connect to.<br>Click 'Browse' to select an ODBC database that is already registered in OpenOffice.<br>Please contact your system administrator if you are unsure about the following<br>settings. |
|                                                                                                    | Name <u>o</u> f the ODBC data source on your system <u>B</u> rowse                                                                                                    |

| Data Source                                            | ×                |
|--------------------------------------------------------|------------------|
| <u>C</u> hoose a data source:                          | ОК               |
| Devart ODBC Driver<br>Devart ODBC Driver for SQLite_32 | Cancel           |
| Devart ODBC Driver_32bit                               |                  |
| ODBC Driver for MySQL_32bit                            | <u>H</u> elp     |
|                                                        |                  |
|                                                        |                  |
|                                                        |                  |
|                                                        |                  |
|                                                        | <u>O</u> rganize |

| Database Wizard                                                                                                    | ×                                                                                                    |  |  |  |  |
|----------------------------------------------------------------------------------------------------|----------------------------------------------------------------------------------------------------|--|--|--|--|
| <u>Steps</u>                                                                                                    | Set up a connection to an ODBC database                                                                                                    |  |  |  |  |
| <ol> <li>Select database</li> <li>Set up ODBC connection</li> <li>Set up user authentication</li> <li>Save and proceed</li> </ol> | Enter the name of the ODBC database you want to connect to.<br>Click 'Browse' to select an ODBC database that is already registered in OpenOffice<br>Please contact your system administrator if you are unsure about the following<br>settings. |  |  |  |  |
|                                                                                                    | Name of the ODBC data source on your system                                                                                                    |  |  |  |  |
|                                                                                                    | Devart ODBC Driver_32bit Browse                                                                                                    |  |  |  |  |
|                                                                                                    |                                                                                                    |  |  |  |  |
| <u>H</u> elp                                                                                                    | << Back <u>N</u> ext >> <u>F</u> inish Cancel                                                                                                    |  |  |  |  |

4. If your database requires a user name, type it into the **User name** field. If you are connecting to a password protected database, check the **Password required** field.

Alternatively, you can specify these parameters in the data source settings of your ODBC

Driver for Firebird and leave these fields empty in **Database Wizard**.

| Database Wizard               |                                |                                | ×               |  |  |
|-------------------------------|--------------------------------|--------------------------------|-----------------|--|--|
| <u>Steps</u>                  | Set up the user authentication |                                |                 |  |  |
| 1.Select database             | Some databases require         | you to enter a user name.      |                 |  |  |
| 2. Set up ODBC connection     |                                |                                |                 |  |  |
| 3. Set up user authentication |                                |                                |                 |  |  |
| 4. Save and proceed           | <u>U</u> ser name              | myusername                     |                 |  |  |
|                               |                                | Password re <u>q</u> uired     |                 |  |  |
|                               |                                |                                |                 |  |  |
|                               |                                |                                |                 |  |  |
|                               |                                |                                |                 |  |  |
|                               |                                |                                |                 |  |  |
|                               |                                |                                |                 |  |  |
|                               |                                |                                |                 |  |  |
|                               |                                |                                |                 |  |  |
|                               |                                |                                |                 |  |  |
|                               |                                |                                | Test Connection |  |  |
| <u>H</u> elp                  | << Bac <u>k</u>                | <u>N</u> ext >> <u>F</u> inish | Cancel          |  |  |

To test the connection to your data source, click **Test Connection**, input your credentials and click **OK**.

| Database Wizard                                                                                         |                                                                              | ×               |
|----------------------------------------------------------------------------------------------------|------------------------------------------------------------------------------|-----------------|
| <u>Steps</u>                                                                                            | Authentication Required X                                                    | 1               |
| <ol> <li>Select database</li> <li>Set up ODBC connection</li> <li>Set up user authentication</li> </ol> | Message from server:<br>A password is needed to connect to the data source . |                 |
| 4. Save and proceed                                                                                     | Enter user name and password for:                                            |                 |
|                                                                                                    | User name<br>myusername                                                      |                 |
|                                                                                                    | Pass <u>w</u> ord                                                            |                 |
|                                                                                                    | Help OK Cancel                                                               | Test Connection |
| Help                                                                                                    | << Back <u>N</u> ext >> <u>F</u> inish                                       | Cancel          |

If you have entered valid credentials, you will see a success message. Click **Next** to proceed to the final step.

5. You can keep the default selection in this dialog box and click **Finish**.

| Database Wizard                                                                                                    | ×                                                                                                    |
|----------------------------------------------------------------------------------------------------|----------------------------------------------------------------------------------------------------|
| <u>Steps</u>                                                                                                    | Decide how to proceed after saving the database                                                                                                    |
| <ol> <li>Select database</li> <li>Set up ODBC connection</li> <li>Set up user authentication</li> <li>Save and proceed</li> </ol> | <ul> <li>Do you want the wizard to register the database in OpenOffice?</li> <li>● Yes, register the database for me</li> <li>○ No, do not register the database</li> <li>After the database file has been saved, what do you want to do?</li> <li>○ Open the database for editing</li> <li>□ Create tables using the table wizard</li> <li>Click 'Finish' to save the database.</li> </ul> |
| <u>H</u> elp                                                                                                    | << Back <u>N</u> ext >> <u>F</u> inish Cancel                                                                                                    |

You will be prompted to give a name to your new database and select the directory where you want to store it.

| 😌 Save As              |                    |               |        |                  | ×           |
|------------------------|--------------------|---------------|--------|------------------|-------------|
| ← → ~ ↑ <mark> </mark> | > This PC > Downlo | ads → DB      | ~ ē    | Search DB        | Q           |
| Organize 🔻 New         | v folder           |               |        |                  | == - ?      |
| 💻 This PC              | ^ Name             | ^             |        | Date modified    | Туре        |
| 🧊 3D Objects           | 🗃 New Datab        | base          |        | 05.06.2019 16:43 | OpenDocumer |
| 📃 Desktop              |                    |               |        |                  |             |
| Documents              |                    |               |        |                  |             |
| 👆 Downloads            |                    |               |        |                  |             |
| 👌 Music                |                    |               |        |                  |             |
| Pictures               |                    |               |        |                  |             |
| 📑 Videos               |                    |               |        |                  |             |
| 🏪 Local Disk (C:)      | )                  |               |        |                  |             |
| 🕳 New Volume (         | (C ~ <             |               |        |                  | >           |
| File name:             | New Database       |               |        |                  | ~           |
| Save as type: 0        | ODF Database       |               |        |                  | ~           |
|                        |                    | Automatic fil | ename  |                  |             |
| ∧ Hide Folders         |                    | extension     | chanic | Save             | Cancel      |

6. When the database opens, you will see the list of tables from your data source diplayed in OpenOffice or LibreOffice Base workspace. To view the data from a specific table, double-click the table name.

| 🗃 New Database5.                       | odb - OpenOffice Base                                                                      |             | _ |      | Х   |
|----------------------------------------|--------------------------------------------------------------------------------------------|-------------|---|------|-----|
| <u>F</u> ile <u>E</u> dit <u>V</u> iew | Insert <u>T</u> ools <u>W</u> indow <u>H</u> elp                                           |             |   |      | ×   |
| 🖹 • 😕 • 🗔   🛙                          | 🖹 🛍 -   🔂 👗   🖻 -   🕗 📕 📴 🖻                                                                |             |   |      |     |
| Database                               | Tasks                                                                                      |             |   |      |     |
| T <u>a</u> bles                        | Image: Create Table in Design View         Create Table in Design View         Create View | Description |   |      |     |
| Queries                                | Tables                                                                                     |             |   |      |     |
| For <u>m</u> s                         | SECOND SECONDTABLE SEG_ACSSMODULO                                                          | ^           |   | None | · • |
| <u>R</u> eports                        | <ul> <li>SEG_MODULOS</li> <li>SEG_USU</li> <li>SIMPLE_CHAR_TYPES</li> </ul>                |             |   |      |     |

| 😌 SAL       | LE - New Databas                        | e52 - OpenOffice Base           | : Table Data View |           |         | - 0     | × |
|-------------|-----------------------------------------|---------------------------------|-------------------|-----------|---------|---------|---|
| <u>Eile</u> | <u>E</u> dit <u>V</u> iew <u>I</u> nser | rt <u>T</u> ools <u>W</u> indow | <u>H</u> elp      |           |         |         |   |
|             | 2 📈 🖥 🛍                                 | 🕅   👪   🛃 •                     | A ZU AU 🛠 🌱       | V   🖌 🖡   |         |         |   |
|             | ROW_ID                                  | SALE_DATE                       | TERMINAL_ID       | GROSS_AMT | VAT_AMT | NET_AMT |   |
| 2           |                                         | 24.12.15                        | 3                 | 11,10     | 22,20   | 33,30   |   |
| 5           |                                         | 24.12.15                        | 3                 | 11,10     | 22,20   | 33,30   |   |
| 7           |                                         | 24.12.15                        | 3                 | 11,10     | 22,20   | 33,30   |   |
| 8           |                                         | 24.12.15                        | 3                 | 11,10     | 22,20   | 33,30   |   |
| 9           |                                         | 24.12.15                        | 3                 | 11,10     | 22,20   | 33,30   |   |
| 10          |                                         | 24.12.15                        | 3                 | 11,10     | 22,20   | 33,30   |   |
| 11          |                                         | 24.12.15                        | 3                 | 11,10     | 22,20   | 33,30   |   |
| 12          |                                         | 24.12.15                        | 3                 | 11,10     | 22,20   | 33,30   |   |
| 13          |                                         | 24.12.15                        | 3                 | 11,10     | 22,20   | 33,30   |   |
| 14          |                                         | 24.12.15                        | 3                 | 11,10     | 22,20   | 33,30   |   |
| 15          |                                         | 24.12.15                        | 3                 | 11,10     | 22,20   | 33,30   |   |
| 16          |                                         | 24.12.15                        | 3                 | 11,10     | 22,20   | 33,30   |   |
| 17          |                                         | 24.12.15                        | 3                 | 11,10     | 22,20   | 33,30   |   |

7. To create an SQL query, click **Queries** in the **Database** pane, then click **Create Query in SQL View...** 

| 🗟 New Database.c                       | odb - OpenOffice Base                                                                                     | _                                                                   |
|----------------------------------------|----------------------------------------------------------------------------------------------------|---------------------------------------------------------------------|
| <u>F</u> ile <u>E</u> dit <u>V</u> iew | <u>I</u> nsert <u>T</u> ools <u>W</u> indow <u>H</u> elp                                                  |                                                                     |
| 🖹 • 볼 • 🔲                              | 특 🛍 •   24 👭   🗃 •   😧 📕 🕼 🖉 🗃 👢                                                                          |                                                                     |
| Database                               | Tasks                                                                                                    |                                                                     |
| T <u>a</u> bles                        | ereate Query in Design View<br>鲧 <u>U</u> se Wizard to Create Query<br>옳 Create Query in <u>S</u> QL View | <b>Description</b><br>Create a query entering an SQL statement dire |
| Queries                                | Queries                                                                                                   |                                                                     |
| For <u>m</u> s                         |                                                                                                    |                                                                     |

Enter your query in the query text box and click **Run Query (F5)**. The date will be fetched from the database and displayed in Open Office or LibreOffice, respectively.

| H  | )   🕑   📈 🗞 🛍 | 🎝 ("   🛃 🛃  | ν το καί τ  |           |         |         |  |
|----|---------------|-------------|-------------|-----------|---------|---------|--|
|    | )   🕑   🗙 🖡 📬 | 🔊   👬   🌌 - | A 20 AU 🛠 🤺 | V   * .   |         |         |  |
|    | ROW_ID        | SALE_DATE   | TERMINAL_ID | GROSS_AMT | VAT_AMT | NET_AMT |  |
| •  | 2             | 24.12.15    | 3           | 11,10     | 22,20   | 33,30   |  |
|    | 5             | 24.12.15    | 3           | 11,10     | 22,20   | 33,30   |  |
|    | 7             | 24.12.15    | 3           | 11,10     | 22,20   | 33,30   |  |
|    | 8             | 24.12.15    | 3           | 11,10     | 22,20   | 33,30   |  |
|    | 9             | 24.12.15    | 3           | 11,10     | 22,20   | 33,30   |  |
|    | 10            | 24.12.15    | 3           | 11,10     | 22,20   | 33,30   |  |
|    | 11            | 24.12.15    | 3           | 11,10     | 22,20   | 33,30   |  |
|    | 12            | 24.12.15    | 3           | 11,10     | 22,20   | 33,30   |  |
|    | 13            | 24.12.15    | 3           | 11,10     | 22,20   | 33,30   |  |
|    | 14            | 24.12.15    | 3           | 11,10     | 22,20   | 33,30   |  |
| :0 | ord 1 of      | 35 11 4     |             | 11.10     | 22.20   | 22.20   |  |

| © 2015-2024                     |                 |            |                  |
|---------------------------------|-----------------|------------|------------------|
| Devart. All Rights<br>Reserved. | Request Support | ODBC Forum | Provide Feedback |

#### 4.8 Using in PHP

# Connecting to Firebird from PHP using ODBC Driver for Firebird

PHP is one of the most popular programming languages for website development. ODBC drivers are connectors that make PHP development database agnostic — your software written in PHP will function with any vendor's database management system. You can use functions like odbc\_exec() to prepare and execute SQL statements against any databases like MySQL, SQLite, PostgreSQL, etc.

PHP-based projects usually require a data storage, whether a traditional database or a cloudbased database. You can establish a connection to them using ODBC interface. With our ODBC drivers, you can access various data sources and retrieve tables and fields from a database.

Below is a sample PHP script for accessing Firebird via ODBC. The script <u>connects to</u> <u>Firebird database</u> and fetches all records from a table:

#### Step 1: Connect to ODBC data source

The *odbc\_connect()* function is used to connect to an ODBC data source. Note that the function takes three mandatory parameters: the data source name, username and password. If your database is not password-protected or doesn't require a username, leave these parameters empty. In the following example, a connection is established using the *odbc\_connect()* function in PHP.

```
<?php

$user = "myusername";

$password = "mypassword";

$ODBCConnection = odbc_connect("DRIVER={Devart ODBC Driver for Firebird}
```

#### Step 2: Execute an SQL statement

If connection is successful, the *odbc\_exec()* function is used to execute a SELECT statement against the *dept* table in the *autotest* database.

```
$SQLQuery = "SELECT * FROM autotest.dept";
$RecordSet = odbc_exec($ODBCConnection, $SQLQuery);
```

#### Step 3: Print the result set

The *odbc\_fetch\_row()* function is used to return records from the result set. While *odbc\_fetch\_row()* returns rows, the *odbc\_result\_set()* function prints a set of result in HTML table. After all rows from the result set have been printed, the *odbc\_close()* function closes the connection.

You can modify this script by specifying general settings for each Devart ODBC driver to use any of them with your PHP projects.

© 2015-2024 Devart. All Rights <u>Request Support</u> <u>ODBC Forum</u> <u>Provide Feedback</u> Reserved.

#### 4.9 Using in Power BI

# Importing Firebird Data into Power BI Through an ODBC Connection

Power BI is a popular business intelligence solution that is comprised of services, apps, and connectors that allow you to pull raw data from various sources and create meaningful reports. To connect Power BI to a data source such as Firebird, you can use a corresponding ODBC driver.

This tutorial explores how to connect to Firebird and <u>import data</u> into Power BI Desktop using an ODBC driver. It is assumed that you have already installed and configured a DSN for ODBC driver for Firebird.

- 1. Run Power BI Desktop and click **Get Data**.
- 2. Select the **Other** category in the **Get Data** dialog box, then select **ODBC**. Click **Connect** to confirm the choice.
- 3. In the **From ODBC** dialog box, expand the **Data Source Name (DSN)** drop-down list and select the previously configured DSN for Firebird
- If you would like to enter a SQL statement to narrow down the returned results, click the Advanced options arrow, which expands the dialog box, and type or paste your SQL statement.

- 5. Click **OK**. If your data source is password-protected, Power BI will prompt you for user credentials. Type your **Username** and **Password** in the respective fields and click.
- 6. Now you should see the data structures in your data source. You can preview the contents of the database objects by clicking on them.
- 7. To load the Firebird data into Power BI for analysis, select the needed table and click Load.

© 2015-2024 Devart. All Rights <u>Request Support</u> <u>ODBC Forum</u> <u>Provide Feedback</u> Reserved.

#### 4.10 Using in Python

## Installing the ODBC Driver for Firebird

One of the most convenient methods to connect to an external database or access cloud data from Python is via ODBC. Devart has developed a range of ODBC Drivers for Python to work with databases and cloud services.

If you don't have Python installed on your machine, go to the Python official website, download the appropriate installer and run it. You will also need to install the **pyodbc** module — the easiest way to do that is by using the *pip install pyodbc* command in the Python interactive mode. Next, you need to <u>download the ODBC Driver</u> for Firebird. To use the ODBC driver as a translation layer between the application and the database, you need to configure it by following the installation instructions.

# Connecting to Firebird from Python using ODBC Driver for Firebird

Here's an example to show you how to <u>connect to Firebird</u> via Devart ODBC Driver in Python. First we import the pyodbc module, then create a connection to the database, insert a new row and read the contents of the EMP table while printing each row to the Python interactive console. To execute the script, you can type the code directly in the interactive console or add the code to a file with the .py extension and run the file from the command prompt.

#### Step 1: Connect

```
import pyodbc
cnxn = pyodbc.connect('DRIVER={Devart ODBC Driver for Firebird};Server=myser
```

#### Step 2: Insert a row

Here's a simple example of how to execute an *insert* statement to test the connection to the database. The script inserts a new record to the EMP table.

```
cursor = cnxn.cursor()
cursor.execute("INSERT INTO EMP (EMPNO, ENAME, JOB, MGR) VALUES (535, 'Scott
```

#### Step 3: Execute query

The *cursor.execute()* function retrieves rows from the *select* query on a dataset. The *cursor.fetchone()* function iterates over the result set returned by *cursor.execute()* while the *print()* function prints out all records from the table to the console.

| cursor = cnxn.cur               |                 |            |                  |
|---------------------------------|-----------------|------------|------------------|
| cursor.execute("S               |                 | P")        |                  |
| row = cursor.fetc               | chone()         |            |                  |
| while row:                      |                 |            |                  |
| print (row)                     |                 |            |                  |
| row = cursor.fet                | chone()         |            |                  |
| © 2015-2024                     |                 |            |                  |
| Devart. All Rights<br>Reserved. | Request Support | ODBC Forum | Provide Feedback |

#### 4.11 Using in QlikView

# Connecting to Firebird from QlikView using ODBC Driver for Firebird

This tutorial describes how to connect and configure QlikView to retrieve data from Firebird for further analysis. QlikView is a data visualization tool that connects and pulls data from different popular databases like MySQL, MongoDB, Oracle, SQL Server, Postgres, etc. to present it in a single view. The business intelligence platform identifies relationships in your data and discovers patterns and opportunities to support your decision making.

QlikView supports the ODBC connectivity interface for communication with external data sources. An ODBC data source must be configured for the database you want to access. You can create an ODBC connection using a DSN during the ODBC driver installation or later.

To connect to an ODBC data source from QlikView using our driver for Firebird, perform the steps below:

 Open the QlikView client application and click File > New. Close the Getting Started wizard and open File > Edit Script (CTRL+E).

| 🛛 Q        | likView x64 Person | al Edition   | - [QV1] |            |             |           |         |        |         |        |            |
|------------|--------------------|--------------|---------|------------|-------------|-----------|---------|--------|---------|--------|------------|
| File       | Edit View S        | Selections   | Layou   | t Settings | Bookmarks   | Reports   | Tools   | Object | Window  | Help   |            |
|            | New                | Ctr          | l+N     | 3          | 🟫   🖉   🕜 🕅 | 📜 i 🕅 Cle | ear 🔹 🎯 | Back 🕄 | Forward | 🔒 Lock | 🗊 Unlock 💂 |
| 2          | Open               | Ctr          | ·l+O    |            |             |           |         |        |         |        |            |
| 2          | Open in Server     | Ctrl+Shif    | t+O     |            |             |           |         |        |         |        |            |
| \$         | Refresh Docume     | nt           |         |            |             |           |         |        |         |        |            |
|            | Open URL           |              |         |            |             |           |         |        |         |        |            |
|            | Open FTP           |              |         |            |             |           |         |        |         |        |            |
|            | Close              |              |         |            |             |           |         |        |         |        |            |
|            | Favorites          |              | •       |            |             |           |         |        |         |        |            |
|            | Save               | Ct           | rl+S    |            |             |           |         |        |         |        |            |
|            | Save As            |              | F12     |            |             |           |         |        |         |        |            |
| ٢          | Save Link          |              |         |            |             |           |         |        |         |        |            |
|            | Mail as Attachme   | ent          |         |            |             |           |         |        |         |        |            |
|            | Mail with Bookm    | ark as a Lir | nk      |            |             |           |         |        |         |        |            |
| 8          | Print              | Ct           | rl+P    |            |             |           |         |        |         |        |            |
| æ          | Print as PDF       | Ctrl+Shi     | ft+P    |            |             |           |         |        |         |        |            |
|            | Print Sheet        |              |         |            |             |           |         |        |         |        |            |
| <u>d</u> , | Print Preview      |              |         |            |             |           |         |        |         |        |            |
|            | Source Control     |              | •       |            |             |           |         |        |         |        |            |
|            | Export             |              | •       |            |             |           |         |        |         |        |            |
| 2          | Edit Script        | Ct           | rl+E    |            |             |           |         |        |         |        |            |

2. In the Data tab, choose ODBC from the Database drop-down and click Connect. Select the Data Source you created earlier, type in the User ID and Password if your database is password-protected. You can test the connection by choosing Test Connection. The Connection Test succeeded message should appear. Click OK to connect to your data source.

| Ledit Script [QV1]                                                                                                    | _      |                      | ×  |
|----------------------------------------------------------------------------------------------------|--------|----------------------|----|
| File Edit Insert Tab Tools Help                                                                                                    |        |                      |    |
| 🕽 Reload 🖄 Debug   层 🎒   👃 🖻 🏝   🔎 🗀 🖾 🖾 Tabs Main 🔹 💌 🔜 📩                                                                                                    |        |                      |    |
| Main                                                                                                    |        |                      |    |
| 1       2         2       Connect to Data Source         User ID       Password         myid       •••••••         Data       Functions         Data       Functions         Database       Data from Files         Data DBBC       Connect         DBBC       Connect         Data Select       Duse FTP         Devant ODBC Driver for SQL Azure       Devant ODBC Driver for SQL Azure         Devant ODBC Driver for SQL Azure       Devant ODBC Driver for SQL Azure         Devant ODBC Driver for SQL Azure       Devant ODBC Driver for SQL Azure         Devant ODBC Driver for SQL Azure       Devant ODBC Driver for SQL Azure         Devant ODBC Driver for SQL Azure       Devant ODBC Driver for SQL Azure | ×      | OK<br>Cancel<br>Help |    |
| ОК                                                                                                    | Cancel | Не                   | lp |

3. To retrieve the data from your data source, you can enter an SQL query and press **F5**. You will be suggested to choose fields to be displayed.

| Q Edit Script [C:\Users\EvgeniyL\Documents\new.qvw*]                                                | _ |   | ×   |
|----------------------------------------------------------------------------------------------------|---|---|-----|
| File Edit Insert Tab Tools Help                                                                     |   |   |     |
| Main       1     ODBC CONNECT TO [Devart ODBC Driver for Firebird];       2     SELECT * FROM SALE; |   | ; | ~ ~ |
| Data       Functions       Variables       Settings         Database       Data from Files          |   |   |     |

| Sheet Properties [Main]                  | ×                                                 |
|------------------------------------------|---------------------------------------------------|
| General Fields Objects Security Triggers |                                                   |
| Available Fields                         | Fields Displayed in Listboxes                     |
| GROSS_AMT                                | NET_AMT                                           |
| SALE_DATE<br>TERMINAL_ID<br>VAT_AMT      | Add > ROW_ID Add All >> <remove< td=""></remove<> |

4. Alternatively, you can click Select, and QlikView will show you the database structure window where you can compose a SELECT statement for the data to be fetched. You can choose a different database from the database drop-down list. Select the necessary tables and fields. You can retrieve date from multiple tables and fields by selecting them and clicking Add. When you are ready with your SELECT statement, click OK. You will get back to the main script editor with your SQL statement. Press F5 to execute the script and select the fields to be displayed in QlikView.

| Owner       Support.         Database Tables       Fields         Show all       REP_GABARITO         Tables       REP_TEXTOS         Views       SALE         Synonyms       SECOND         System Tables       SECOND TABLE         Seript       Table Columns         Preview       Blobs                                                                                                    | Data source     | Devart ODBC Driver for Firebird |   |        |                       |   | Connect                        |     |
|----------------------------------------------------------------------------------------------------|-----------------|---------------------------------|---|--------|-----------------------|---|--------------------------------|-----|
| Database Tables       Fields       Text Order         Show all       REP_GABARITO         I Tables       REP_TEXTOS         Synonyms       SALE         Synonyms       SECOND         System Tables       SECOND TABLE         Skiases       SECOND TABLE         Script       Table         Columns       Preview         Blobs                                                                                                    | Database        |                                 |   |        |                       | ~ | Driver                         |     |
| Show all       REP_GABARITO         Y Tables       REP_TEXTOS         Views       REP_TEXTOS_HIST         Synonyms       SALE         Synonyms       SECOND         SECOND       SECOND ABLE         System Tables       SEC ACSSMODULIO         Aliases       SEC ACSSMODULIO         Soript       Table         Columns       Preview         Blobs       Image: Column Stress         SQL       SELECT *         FROM SALE;       Image: Column                                                                                                    | Owner           |                                 |   |        |                       | ~ | Support                        |     |
| Image: Second second second |                 | Database Tables                 |   | Fields | Text Order            | ~ |                                |     |
| Views     REP_TEXTOS_HIST     NET_AMT       Synonyms     SECOND     SECOND       System Tables     SECOND TABLE     SECOND TABLE       Aliases     SFG ACCSSMODULI n     Show Icon for Key Fields                                                                                                    | Show all        | REP_GABARITO                    | ^ | ×      | <u> </u>              |   |                                | ^   |
| Synonyms     SALE     ROW_ID       Synonyms     SECOND       System Tables     SECONDTABLE       Aliases     SFG_ACSSMODILII n                                                                                                    | 🖉 Tables        |                                 |   |        |                       |   |                                |     |
| Synonyms SECOND<br>System Tables SECOND TABLE<br>Aliases SECOND TABLE<br>Cript Table Columns Preview Blobs<br>SQL SELECT *<br>FROM SALE;                                                                                                    | 🗹 Views         |                                 |   |        |                       |   |                                |     |
| System Tables       SECONDTABLE         Aliases       Show Icon for Key Fields         Aliases       Show Icon for Key Fields         Script       Table         Columns       Preview         Blobs       O Column         SQL       SELECT *         FROM       SALE;                                                                                                    | Synonyms        |                                 |   |        |                       |   |                                |     |
| Society     Table     Columns     Preview     Blobs       SQL     SELECT *<br>FROM SALE; <ul> <li>Row</li> <li>Row</li> </ul> <ul> <li>Row</li> </ul> <li>Row</li> <ul> <li>Row</li> </ul>                                                                                                    | System Tables   |                                 |   |        |                       |   |                                | 1   |
| SQL SELECT * O Column O Row                                                                                                    | Aliases         | SEG ACSSMODULO                  | ¥ | Shov 🗌 | v Icon for Key Fields |   |                                |     |
| FROM SALE;                                                                                                    | òcript Table Co | lumns Preview Blobs             |   |        |                       |   |                                |     |
|                                                                                                    | SQL SELECT *    |                                 |   |        |                       | ~ | 💿 Column                       |     |
| ⊖ Structure                                                                                                    | FROM SALE;      |                                 |   |        |                       |   | ORow                           |     |
|                                                                                                    |                 |                                 |   |        |                       |   | <ul> <li>Structured</li> </ul> |     |
|                                                                                                    |                 |                                 |   |        |                       |   | Preceding                      | Loa |
|                                                                                                    |                 |                                 |   |        |                       |   |                                | -   |

5. Once the data has been fetched, you can choose a table layout to present the data in a table. Choose Layout > New Sheet Object > Table Box. Select the fields to be added to the tablebox and click OK.

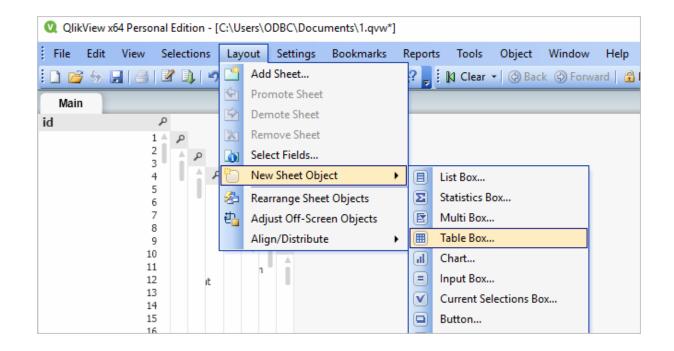

| 🔍 QlikV | iew x64 Per | rsonal Editio | n - [C:\Users\Evge | niyL\Documents\new.qvv | (*]         |            |            | _               |       | >   |
|---------|-------------|---------------|--------------------|------------------------|-------------|------------|------------|-----------------|-------|-----|
| File E  | dit View    | Selection     | s Layout Setti     | ngs Bookmarks Rep      | orts Tools  | Object W   | indow He   | elp             |       | - 8 |
|         | 5 🖬 🖪       | 🖉 📭   🖻       | 0 ( ) ) 🛛 🖓        | 🖬 🛧 📝 🥥 🖓 🖕 🤅          | 🕅 Clear 🔹 🚱 | Back 🕲 For | ward   🔒 L | .ock 🛋 Unlock 💂 |       |     |
| Main    | Sheet       |               |                    |                        |             |            |            |                 |       |     |
|         |             |               |                    |                        |             |            |            |                 | 巪 XL, | - 7 |
| ROSS_AN | IT NET      | L_AMT         | ROW_ID 5           | ALE_DATE               | TERMINAL_ID | VAT_AMT    |            |                 |       |     |
|         | 11,10       | 33,30         | 2                  | 24.12.2015             | 3           | 3          | 22,20      |                 |       |     |
|         | 11,10       | 33,30         | 5                  | 24.12.2015             | 3           | 3          | 22,20      |                 |       |     |
|         | 11,10       | 33,30         | 7                  | 24.12.2015             | 3           | 3          | 22,20      |                 |       |     |
|         | 11,10       | 33,30         | 8                  | 24.12.2015             | 3           | 3          | 22,20      |                 |       |     |
|         | 11,10       | 33,30         | 9                  | 24.12.2015             | 3           | 3          | 22,20      |                 |       |     |
|         | 11,10       | 33,30         | 10                 | 24.12.2015             | 3           | 3          | 22,20      |                 |       |     |
|         | 11,10       | 33,30         | 11                 | 24.12.2015             | 3           | 3          | 22,20      |                 |       |     |
|         | 11,10       | 33,30         | 12                 | 24.12.2015             | 3           | 3          | 22,20      |                 |       |     |
|         | 11,10       | 33,30         | 13                 | 24.12.2015             | 3           | 3          | 22,20      |                 |       |     |
|         | 11,10       | 33,30         | 14                 | 24.12.2015             | 3           | 3          | 22,20      |                 |       |     |
|         | 11,10       | 33,30         | 15                 | 24.12.2015             | 3           | 3          | 22,20      |                 |       |     |
|         | 11,10       | 33,30         | 16                 | 24.12.2015             | 3           |            | 22,20      |                 |       |     |
|         | 11,10       | 33,30         | 17                 | 24.12.2015             | 3           | 3          | 22,20      |                 |       |     |
|         | 11,10       | 33,30         | 18                 | 24.12.2015             | 3           | 3          | 22,20      |                 |       |     |
|         | 11,10       | 33,30         | 19                 | 24.12.2015             | 3           | 3          | 22,20      |                 |       |     |
|         | 11,10       | 33,30         | 20                 | 24.12.2015             | 3           | 3          | 22,20      |                 |       |     |

| © 2015-2024        |                 |            |                  |
|--------------------|-----------------|------------|------------------|
| Devart. All Rights | Request Support | ODBC Forum | Provide Feedback |
| Reserved.          |                 |            |                  |

### 4.12 Using in SSIS

SQL Server Integration Services (SSIS) is a component of SQL Server that is designed to perform various data migration tasks. When using Devart ODBC Driver for Firebird as a translation layer between the data source and SSIS, the driver and SSIS communicate via Microsoft ODBC version 3.x.

Note that when you extract data from an ODBC data source using the SQLExecDirect function, an issue may occur: SSIS expects the ODBC 2.x behavior, while the ODBC driver continues to fetch data from a data source via ODBC version 3.x. To prevent any issues when using SQLExecDirect, you should force the ODBC 2.x behavior in the DSN settings: open the Advanced Settings tab and select Ver 2.x from the ODBC Behavior dropdown.

| Devart ODBC Driver    | Configuration       |                | ×            |
|-----------------------|---------------------|----------------|--------------|
| General Advanced set  | tings License Ab    | put            |              |
| Meta Data             | Strate array and    | an Datas t     | UL ATTAC     |
| Connection            |                     |                |              |
| Connect Made          | Normal              |                |              |
| Schema                |                     |                |              |
| Ownerlier Set         |                     | 0              | an United in |
| Connection Tensoul    | a Pres              | P-4            |              |
| No. Patch Room        | 200                 |                |              |
| Compatibility         |                     |                |              |
| ODBC Behavior         | Ver 2.x             | $\sim$         |              |
| String Types          | Default             |                | ~            |
| Use Local Regional Se | ettings when conver | ting to string |              |
| Numbers               |                     | Dates and ti   | mes          |
|                       |                     |                |              |
| Test Connection       |                     | ОК             | Cancel       |
|                       |                     |                |              |

© 2015-2024 Devart. All Rights <u>Request Support</u> <u>ODBC Forum</u> <u>Provide Feedback</u> Reserved.

#### 4.13 Using in Tableau

This section describes how to establish and troubleshoot a connection to Firebird from Tableau using ODBC Driver for Firebird.

- Using in Tableau
- Troubleshooting in Tableau on macOS

© 2015-2024 Devart. All Rights <u>Request Support</u> <u>ODBC Forum</u> <u>Provide Feedback</u> Reserved.

#### 4.13.1 Using in Tableau

# Importing Firebird Data Into Tableau Through an ODBC Connection

This article explains to establish and ODBC connection to Firebird from Tableau Desktop. Tableau is a data visualization tool that allows you to pull in raw data, perform analysis on it, and create meaningful reports to get actionable insights. With Tableau Desktop and our suite of <u>ODBC drivers</u>, you can connect to various relational and non-relational databases, both cloud and on-premise.

- 1. Run Tableau Desktop.
- 2. On the start page, select **More...** in the **Connect** pane.
- 3. Choose Other Databases (ODBC).
- 4. Expand the **DSN** drop-down list and select the DSN that you have created and configured for Firebird. Alternatively, if you have not created a DSN, you can choose the **Driver** option and select Devart ODBC Driver for Firebird from the drop-down.
- 5. Click **Connect**.
- 6. After a successful connection, click Sign in.
- 7. Select the needed database and schema in Firebird.
- 8. You should see the list of all tables you have access to in the connected data source.
- Drag-and-drop the table name to the area where it says Drag tables here to retrieve the data, or click New Custom SQL to write a query that will select only specific data from the table.
- 10.Hit **Update Now** to retrieve and display the data.

© 2015-2024 Devart. All Rights <u>Request Support</u> <u>ODBC Forum</u> <u>Provide Feedback</u> Reserved.

#### 4.13.2 Troubleshooting in Tableau on macOS

# Troubleshooting ODBC Connection in Tableau on macOS

The iODBC driver manager incorrectly handles the SQL\_WCHAR and SQL\_WVARCHAR

ODBC data types. To work with these data types in Tableau, create a Tableau Datasource

Customization (.tdc) file in 'Users\[your name]\Documents\My Tableau Repository

\Datasources\' --- for example, devart-firebird.tdc, and add the following capabilities to the file:

| xml version='1<br <connection-cust<br><vendor encoding="ut&lt;br&gt;omization class=&lt;br&gt;rebird" name="Fi&lt;/th&gt;&lt;th&gt;.0"></vendor></connection-cust<br> | f-8' ?><br>'genericodbc' e | nabled='true' version | n='1.0'>              |          |
|----------------------------------------------------------------------------------------------------|----------------------------|-----------------------|-----------------------|----------|
| <pre><driver <="" name="De&lt;/pre&gt;&lt;/td&gt;&lt;td&gt;vart ODBC Driver&lt;/td&gt;&lt;td&gt;for Firebird" td=""><td>/&gt;</td><td></td></driver></pre>            | />                         |                       |                       |          |
| <customizati< td=""><td></td><td></td><td>, -</td><td></td></customizati<>                                                                                            |                            |                       | , -                   |          |
|                                                                                                    |                            | AP ODBC BIND SU       | IPPRESS_WIDE_CHAR' va | ue='ves' |
| <td></td> <td></td> <td></td> <td> <b>)</b></td>                                                                                                    |                            |                       |                       | <b>)</b> |
| <td>tomization&gt;</td> <td></td> <td></td> <td></td>                                                                                                    | tomization>                |                       |                       |          |
| © 2015-2024                                                                                                    |                            |                       |                       |          |
| Devart. All Rights<br>Reserved.                                                                                                    | Request Support            | ODBC Forum            | Provide Feedback      |          |